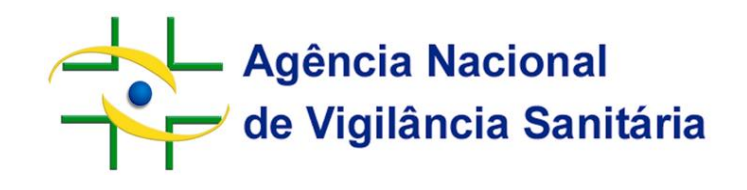

# **Sistema de Peticionamento da Toxicologia - SIPTOX Orientações para Preenchimento**

**Coordenação de Processos Simplificados – COPSI Gerência-Geral de Toxicologia – GGTOX**

**Versão 1.0**

BRASÍLIA, 20 DE NOVEMBRO DE 2017

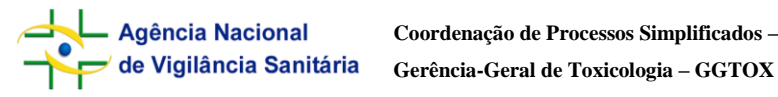

**Sistema de Peticionamento Simplificado - SIPTOX Orientações para Preenchimento**

# **SUMÁRIO**

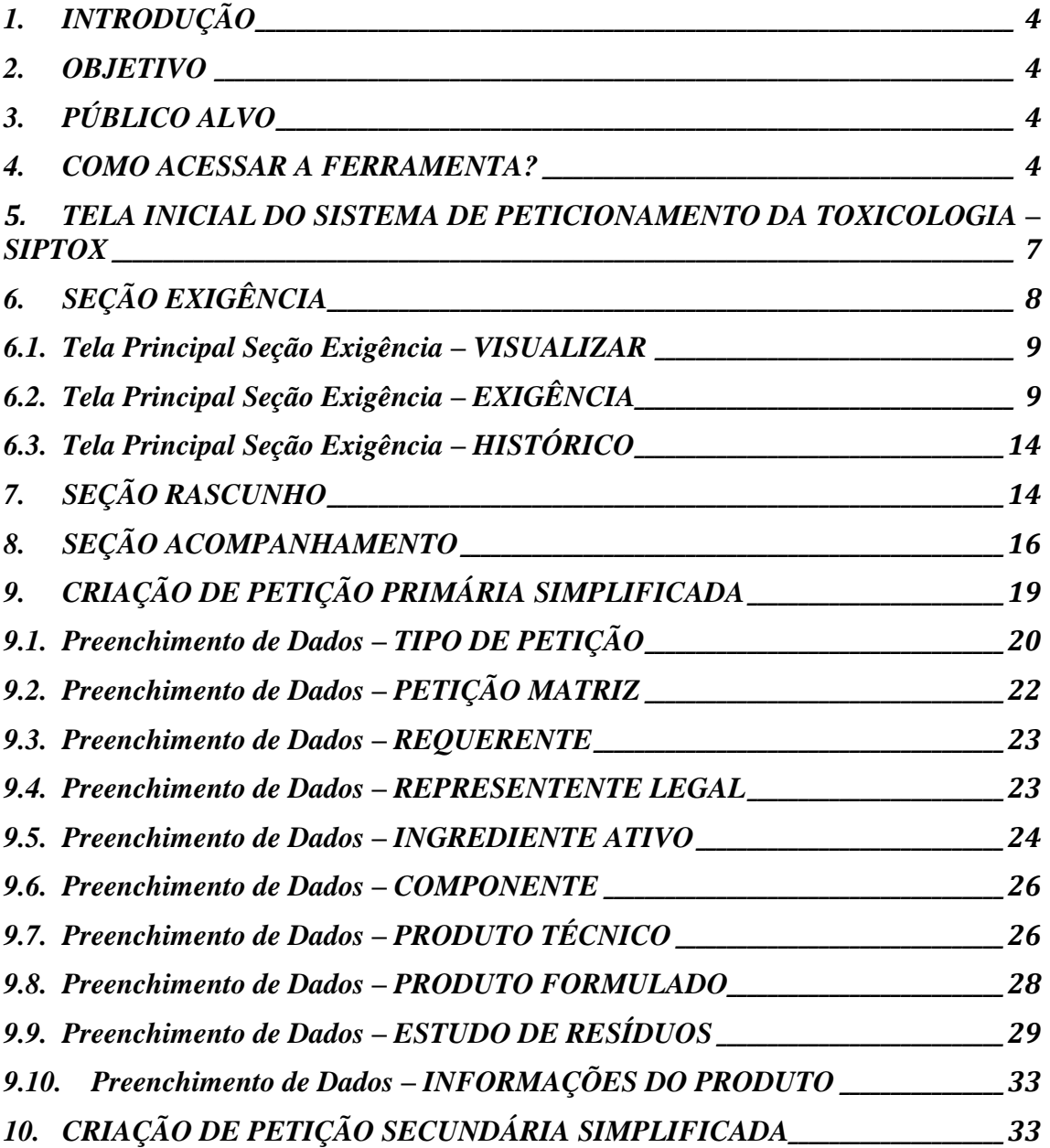

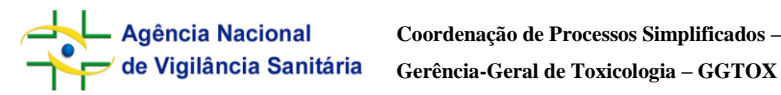

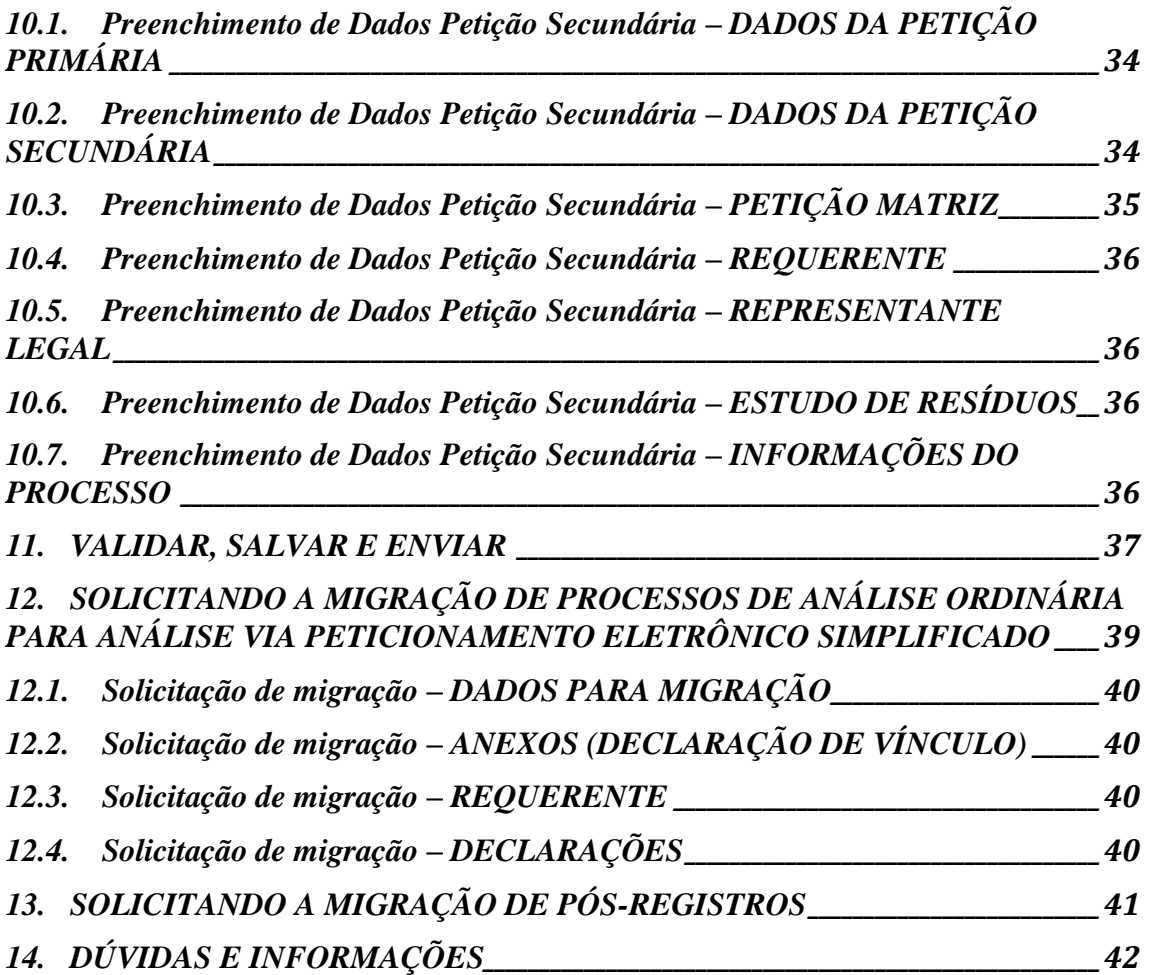

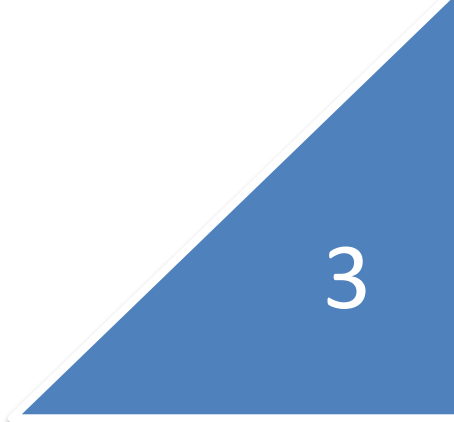

- Agência Nacional

4

### <span id="page-3-0"></span>**1. INTRODUÇÃO**

Em 19 de outubro de 2017 foi publicada no Diário Oficial da União nº 201, a RESOLUÇÃO N° 184, de 17 de outubro de 2017, que dispõe sobre o procedimento simplificado para avaliação toxicológica de registro e alterações pós-registro de produtos técnicos, pré-misturas, agrotóxicos, afins e preservativos de madeira, visando a racionalização da análise destes produtos no âmbito da Gerência Geral de Toxicologia – GGTOX.

Assim sendo, visando atender à supracitada normativa, foi desenvolvido o SIPTOX, Sistema De Peticionamento da Toxicologia, o qual trabalhará com a migração de petições já cadastradas, novos peticionamentos e análise dos expedientes aportados segundo esse novo modelo.

#### <span id="page-3-1"></span>**2. OBJETIVO**

Orientar a utilização do SIPTOX, a fim de facilitar o preenchimento das informações no sistema e sanar possíveis dúvidas.

### <span id="page-3-2"></span>**3. PÚBLICO ALVO**

Empresas peticionantes de pleitos de registro ou pós-registro de produtos técnicos, pré-misturas, agrotóxicos, afins e preservativos de madeira.

#### <span id="page-3-3"></span>**4. COMO ACESSAR A FERRAMENTA?**

O Sistema de Peticionamento da Toxicologia – SIPTOX é acessado no Portal de Peticionamento presente no sítio eletrônico da Anvisa.

Acesse, utilizando o navegador Internet Explorer:

<https://www9.anvisa.gov.br/peticionamento/sat/global/acesso.asp>

Deve ser feito *login* com e-mail e senha da empresa, e então escolher o Agente Regulado a ser representado.

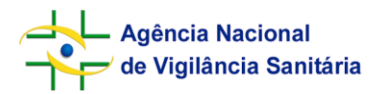

Abrirá então a tela de opções. O usuário deverá então selecionar a opção "Petição Eletrônica e Pagamento de Taxa". No campo "Seleção da Área e Assunto de Petição" escolher "Áreas" e em seguida "Toxicologia".

Nesse momento o sistema irá exibir uma mensagem de alerta orientando o usuário como proceder para acessar o SIPTOX, com um link, vide "Figura 01". Ao se selecionar o link, o usuário estará na tela de login do SIPTOX.

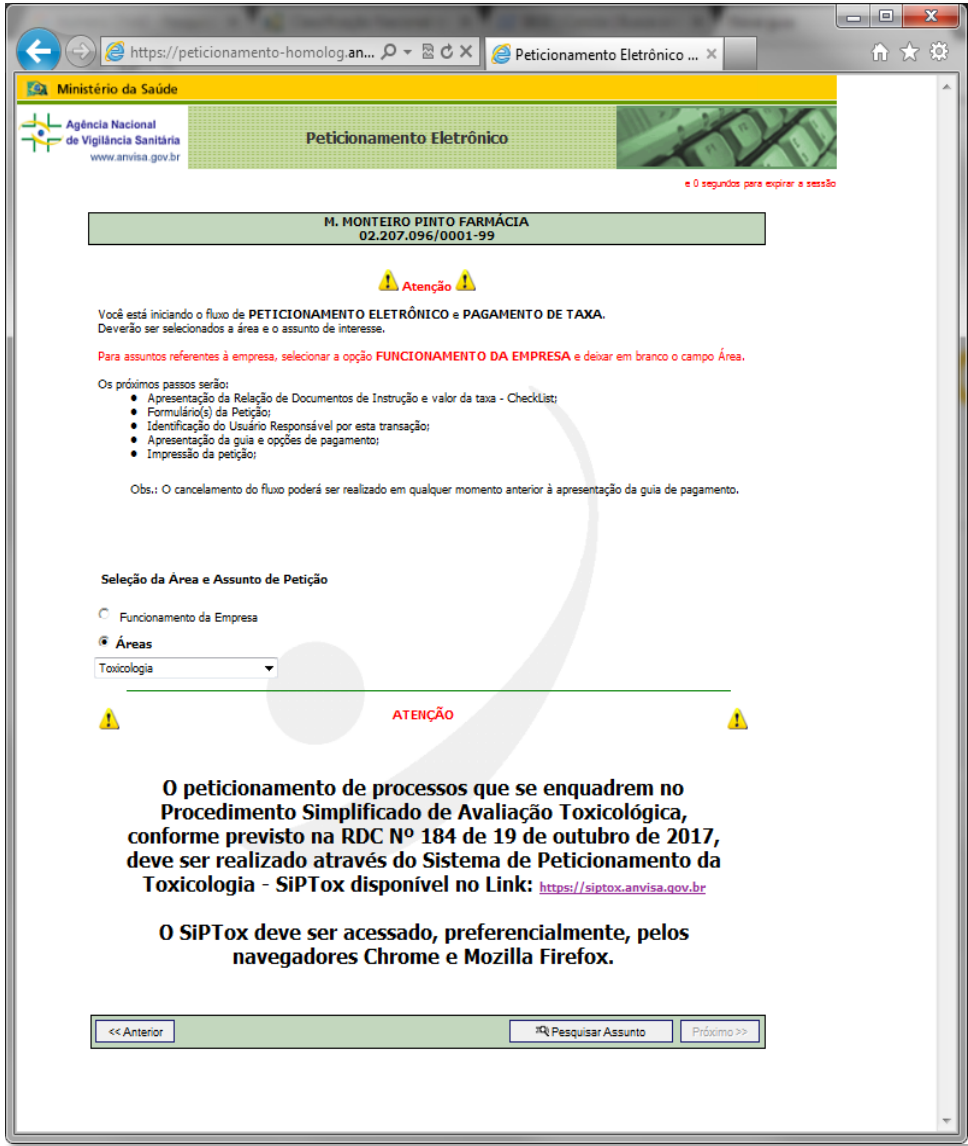

Figura 1: Peticionamento Eletrônico

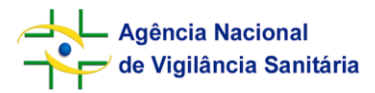

Em seguida o usuário deverá seguir com os passos de validação das credenciais no SIPTOX, as mesmas utilizadas para o Peticionamento e escolher para qual CNPJ deseja realizar o peticionamento, vide tela de *login* em "Figura 2".

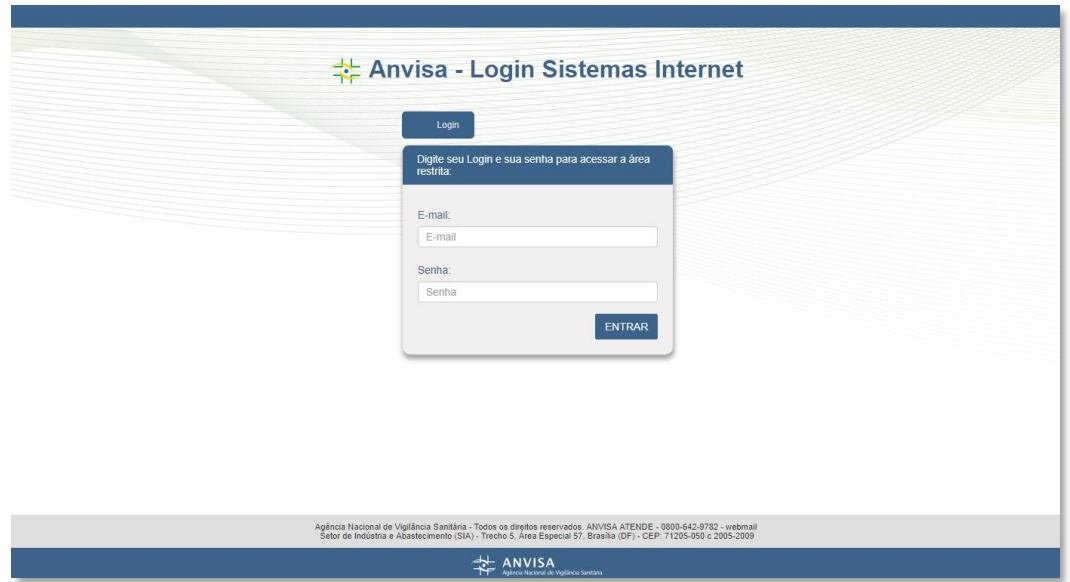

Figura 2: Tela de *Login* do SIPTOX

Ao acessar o SIPTOX, após *login*, conforme "Figura 2", a empresa deve selecionar o CNPJ para o qual deseja peticionar, conforme "Figura 3" abaixo.

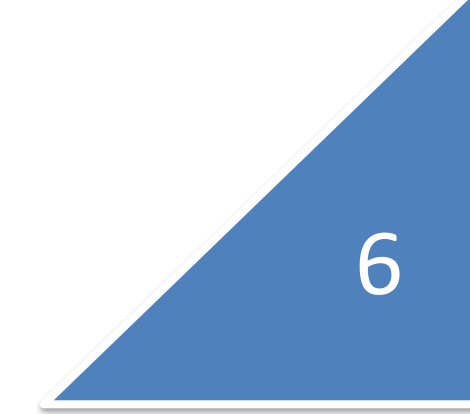

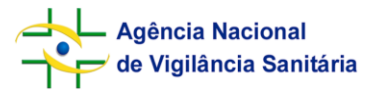

| <b> <del></del> Peticionamento</b>                            | Usuário de Teste Peticionamento v                                                                                                    |
|---------------------------------------------------------------|----------------------------------------------------------------------------------------------------|
| Seleção do Solicitante                                        |                                                                                                    |
| Escolha<br>Escolha<br>11.111.111/0002-72 - EMRESA FILIAL - 02 | 75.623.181/0001-01 - ASSOCIAÇÃO HOSPITALAR BENEFICENTE DE BANDEIRANTES<br>28.523.215/0001-06 - UNIVERSIDADE FEDERAL FLUMINENSE ¿ UFF<br>02.207.096/0001-99 - M. MONTEIRO PINTO FARMÁCIA<br>21.165.170/0001-04 - FARMÁCIA NOROESTE LTDA<br>92.265.552/0001-40 - MULTILAB INDÚSTRIA E COMÉRCIO DE PRODUTOS FARMACÊUTICOS LTDA<br>22.222.222/2222-22 - EMPRESA DE TESTE 02<br>19.544.907/0001-40 - DROGARIA INDUSTRIAL LTDA<br>88.555.313/0001-57 - SOCIEDADE HOSPITALAR BENEFICENTE PE EUGENIO MEDICHESCHI<br>11.111.111/0001-91 - EMPRESA DE TESTE LTDA. (VS01)<br>02.501.297/0001-02 - PHARLAB INDÚSTRIA FARMACÊUTICA S.A.<br>03.112.386/0001-11 - AGENCIA NACIONAL DE VIGILANCIA SANITARIA<br>04.099.395/0001-82 - SANTISA LABORATÓRIO FARMACÊUTICO S/A<br>60.659.463/0001-91 - ACHÉ LABORATÓRIOS FARMACÊUTICOS S.A.<br>61.190.096/0001-92 - EUROFARMA LABORATÓRIOS S.A.<br>33.683.202/0001-34 - VISA ESTADUAL SP TESTE<br>011.866.718-15 - USUÁRIO DE TESTE PETICIONAMENTO |
| 2017 © Singular, Versão: 1.6.8-SNAPSHOT                       |                                                                                                    |

Figura 3: Tela de Seleção do Solicitante

# <span id="page-6-0"></span>**5. TELA INICIAL DO SISTEMA DE PETICIONAMENTO DA TOXICOLOGIA – SIPTOX**

Realizada esta etapa, o usuário entrará então na tela de inicial do sistema SIPTOX.

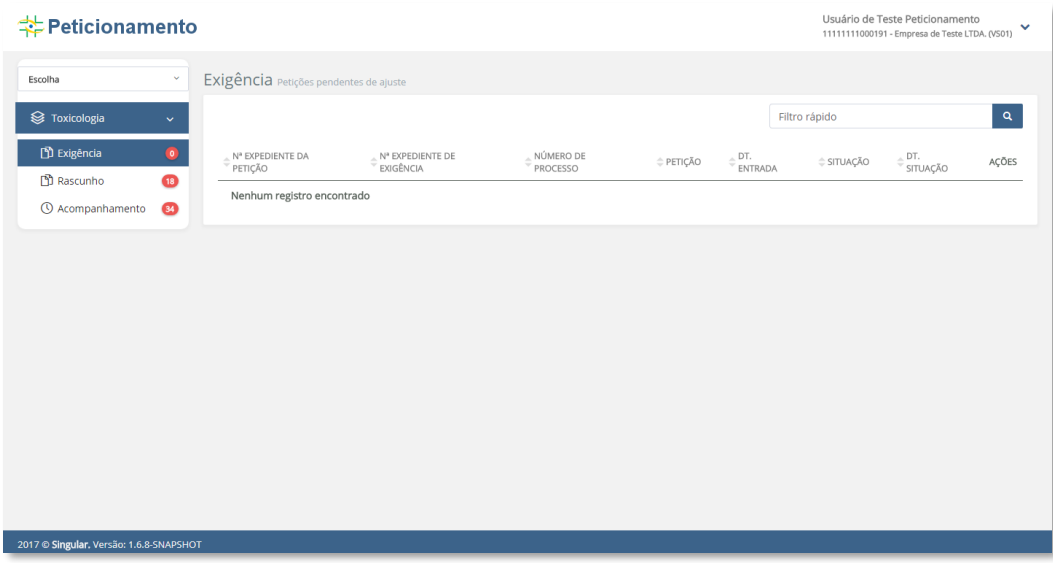

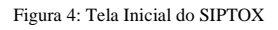

Conforme "Figura 4", no menu esquerdo existem três opções:

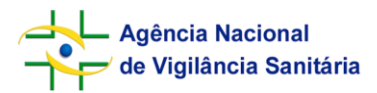

**Exigência**: Seção onde ficam registradas todas as exigências ainda não cumpridas referentes aos produtos vinculados aos produtos do CNPJ que está acessando o sistema. O cumprimento das exigências também se dará por essa seção.

**Rascunho**: Seção onde a empresa pode criar petições primárias para avaliação simplificada e solicitar migração de petições anteriormente protocoladas por meio físico para o SIPTOX..

**Acompanhamento**: Seção onde a empresa pode monitorar a situação de cada petição protocolada, solicitar Aditamento, Desistência a Pedido, e solicitar alterações pósregistro

# <span id="page-7-0"></span>**6. SEÇÃO EXIGÊNCIA**

Como tela inicial do SIPTOX (Figura 4), por padrão será exibida a seção **Exigência**. Nesta seção aparecerão todas exigências pendentes para o CNPJ que está logado no sistema. Serão exibidos os seguintes dados:

- Número de expediente da petição;
- Número de expediente da exigência;
- Número do processo;
- Petição, Assunto e Marca comercial da petição a qual foi emitida a exigência
- Data de entrada;
- Situação atual: Situação da petição;
- Data Situação: Data em que ocorreu a última alteração na situação da petição.

Nesta seção, conforme demonstrado na Figura 5, estão disponíveis os seguintes botões de ação: Visualizar, Exigência e Histórico.

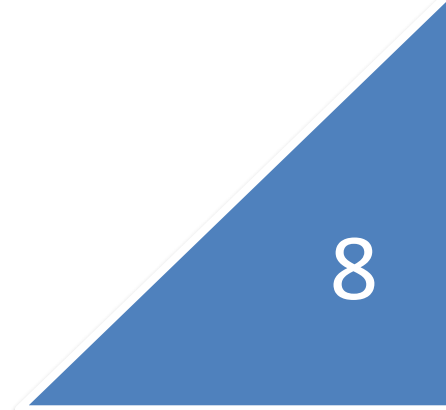

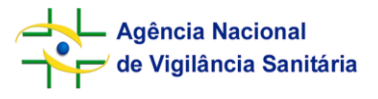

**Sistema de Peticionamento Simplificado - SIPTOX Orientações para Preenchimento**

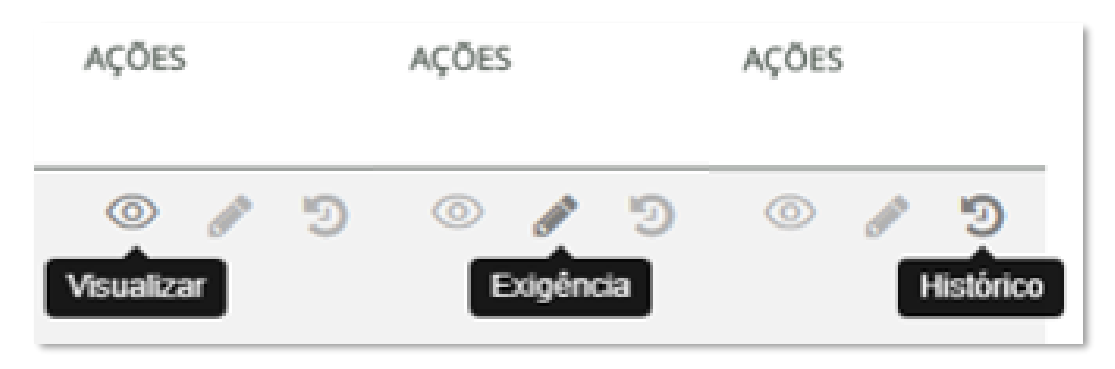

Figura 5: Ações – Tela de Exigência

#### **6.1. Tela Principal Seção Exigência – VISUALIZAR**

<span id="page-8-0"></span>"Visualizar" leva o usuário para tela do formulário peticionado no pedido de solicitação inicial. Nesta tela os campos não podem ser alterados, apenas conferidos. Vide figura 6, abaixo:

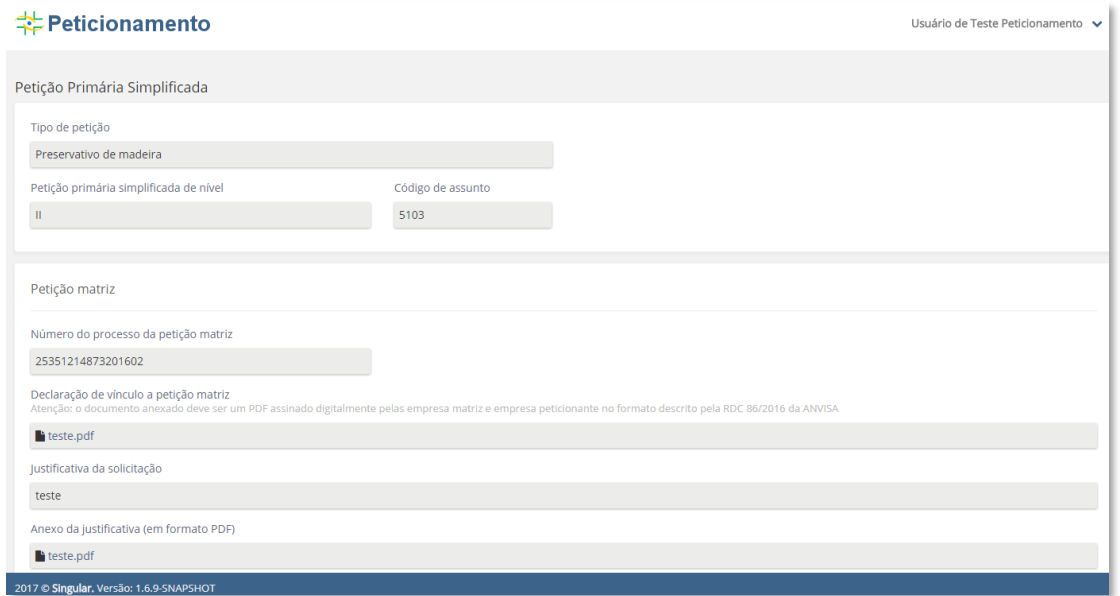

Figura 6: Tela Principal Seção Exigência – Visualizar

# **6.2. Tela Principal Seção Exigência – EXIGÊNCIA**

<span id="page-8-1"></span>"Exigência" abrirá a tela de notificação de exigência para o usuário, com a opção de carregar a exigência recebida em PDF, conforme "Figura 7".

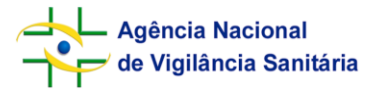

10

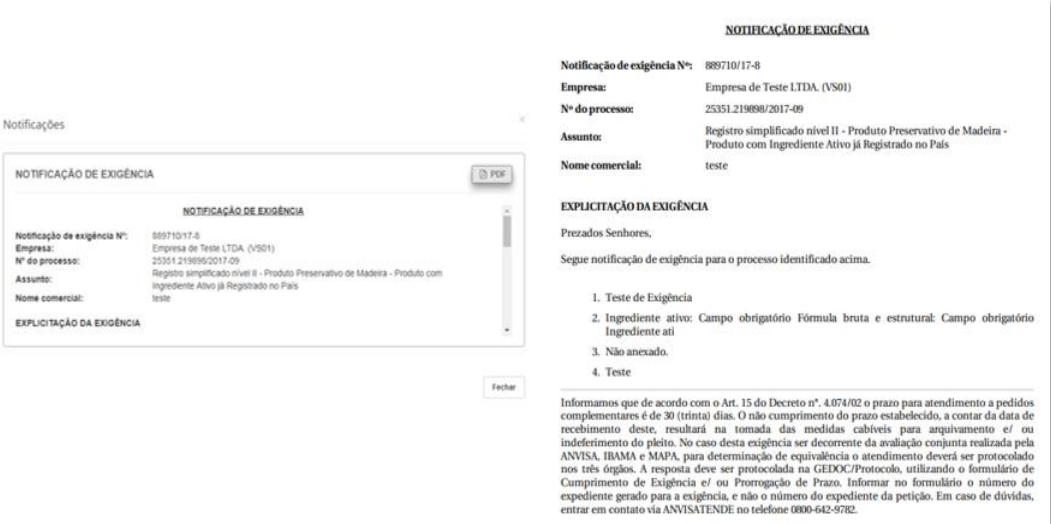

Figura 7: Notificação de Exigência e Exigência Visualizada em PDF

Ao se fechar a tela de Notificação, o interessado acessará a tela de formulário, com as observações da análise da Anvisa. Nesta tela é possível verificar os pontos que geraram não conformidades. No canto superior direito de cada seção, conforme visualizado na "Figura 8" abaixo, existe um pequeno botão vermelho, que ao ser selecionado abre os comentários referentes ao campo no qual se encontra. Campos em cinza não podem ser alterados, campos com fundo branco podem ser editados.

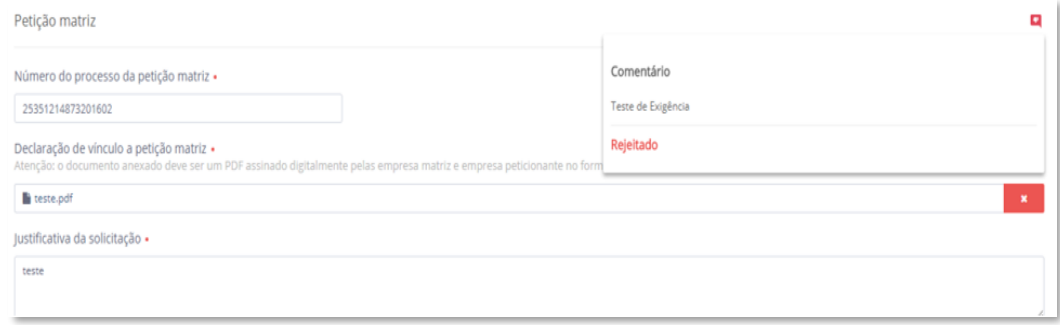

Figura 8: Comentários na Tela de Exigência

Quando o supracitado botão estiver verde, significa que o campo está conforme, e constará o comentário "Aprovado", conforme "Figura 9" abaixo:

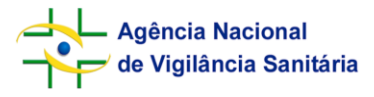

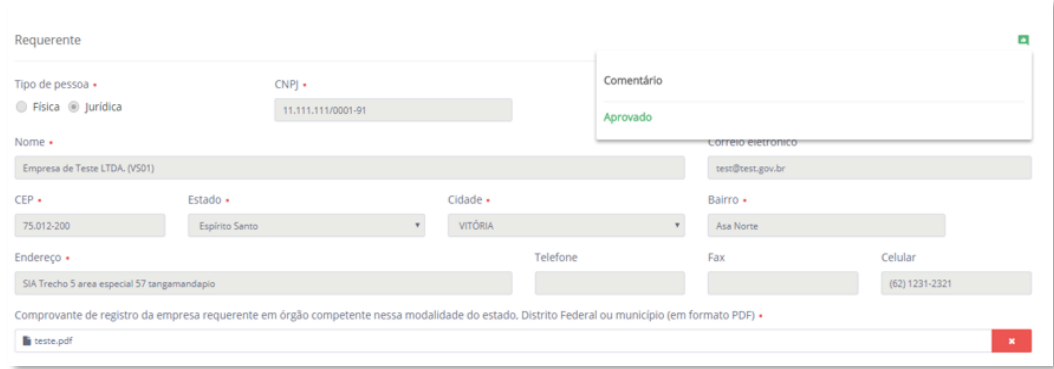

Figura 9: Comentário "Aprovado" na Tela de Exigência

No fim do formulário a direita, existem seis botões, conforme "Figura 10":

| Validar<br>-2 | Prorrogar Prazo | Visualizar Notificações<br>٠ | Cumprir exigência | Visualizar Diferencas | ⋿<br>Salvar |  |
|---------------|-----------------|------------------------------|-------------------|-----------------------|-------------|--|
|               |                 |                              |                   |                       |             |  |

Figura 10: Botões na Tela de Exigência

Sendo possível validar o formulário (verificando a existência de erros de preenchimento), vide "Figura 11";

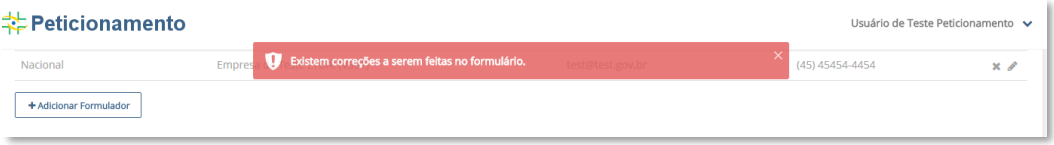

Figura 11: Validar

Prorrogar prazo (solicitar prorrogação de prazo para atendimento de exigência à Anvisa), vide "Figura 12";

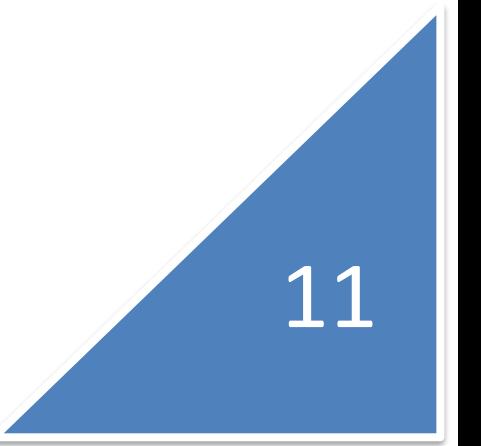

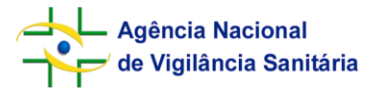

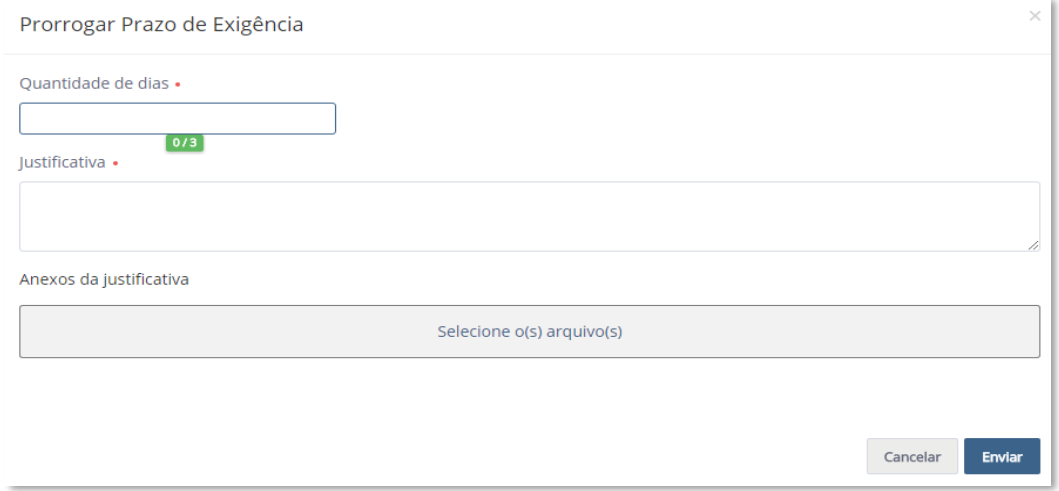

Figura 12: Prorrogar Prazo de Exigência

Visualizar notificações (abrirá novamente a tela de notificação de exigência), vide "Figura 13";

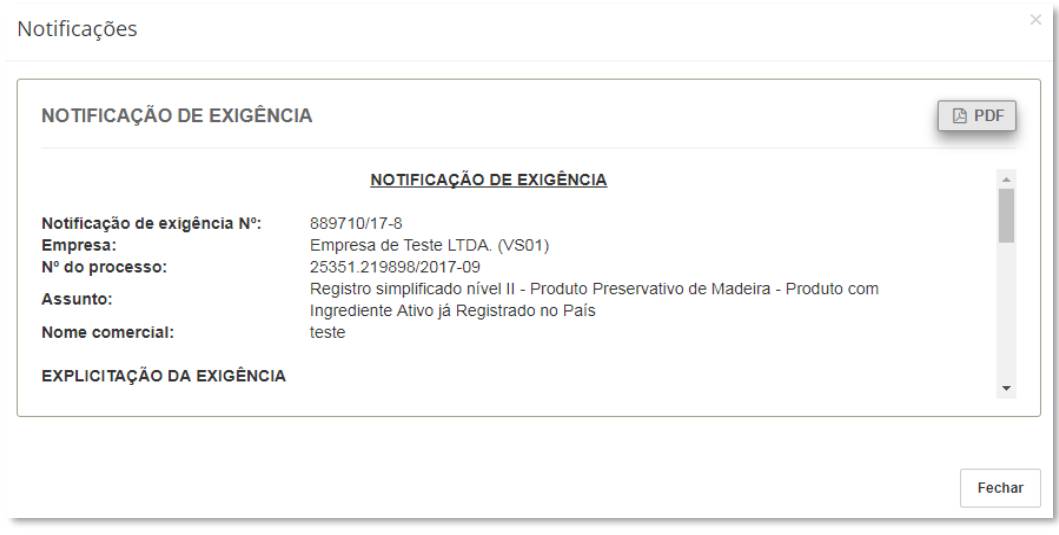

Figura 13: Notificação de Exigência

Cumprir exigência (abre campo para inserção da justificativa), vide "Figura 14";

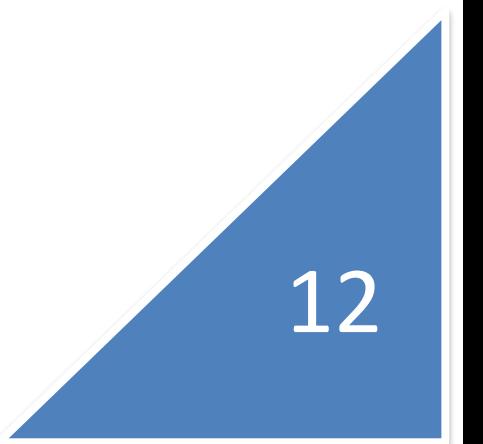

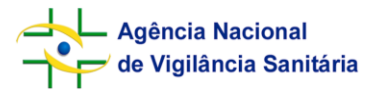

**Sistema de Peticionamento Simplificado - SIPTOX Orientações para Preenchimento**

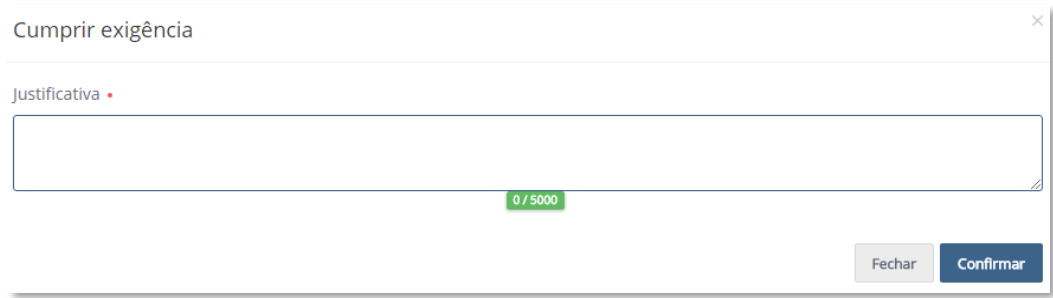

Visualizar diferenças (abre tela com resumo de diferenças), vide "Figura 15";

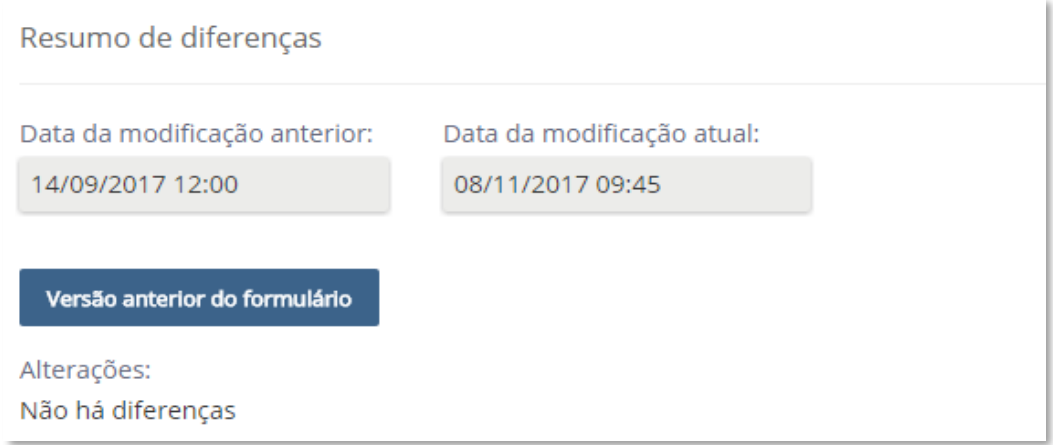

Figura 15: Resumo de Diferencas

Salvar (salva as alterações), vide "Figura 16".

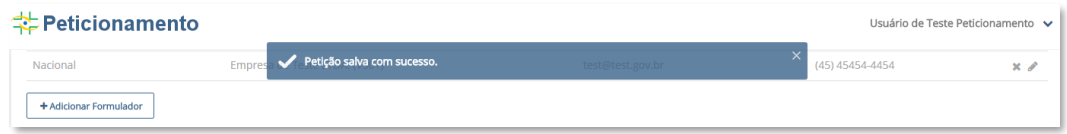

Figura 16: Petição Salva

No canto esquerdo encontra-se o botão de "Fechar". Sempre salve seu documento antes de fechar, evitando assim perder eventuais alterações, vide "Figura 17".

13

Figura 14: Cumprir Exigência

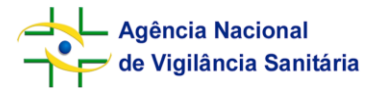

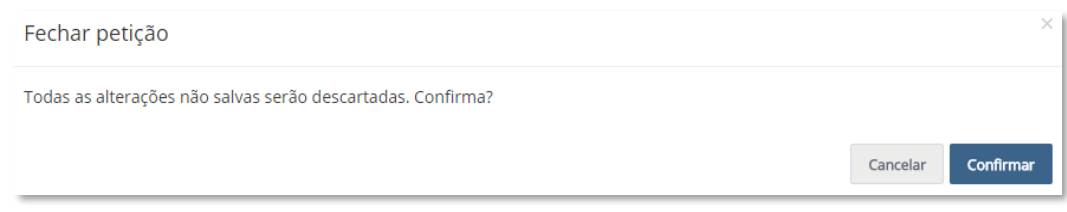

Figura 17: Fechar Petição

### **6.3. Tela Principal Seção Exigência – HISTÓRICO**

<span id="page-13-0"></span>"Histórico" abrirá a tela de detalhamento do histórico das tarefas que ocorreram com a petição, fornecendo rastreabilidade das etapas de análise, vide "Figura 18".

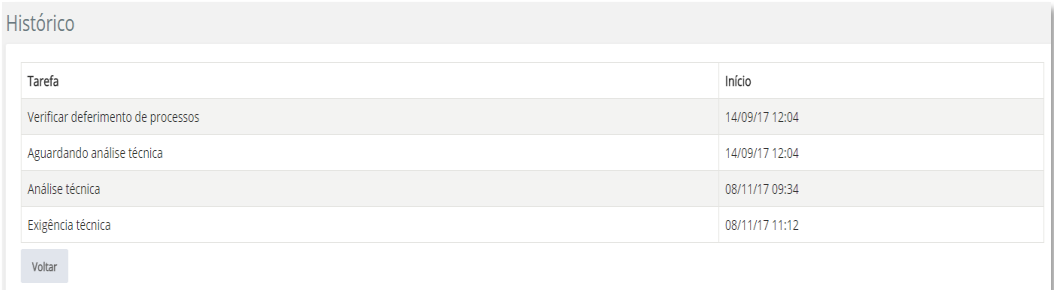

Figura 18: Histórico

### <span id="page-13-1"></span>**7. SEÇÃO RASCUNHO**

Na "Figura 19", abaixo, temos a tela da seção Rascunho do SIPTOX. Nesta seção a empresa pode criar novas petições e solicitar migração de processos já protocolados em meio físico para o SIPTOX. Serão exibidos os seguintes dados:

- Descrição: Assunto e marca comercial do rascunho salvo;
- Data Edição: Data da última edição do Rascunho;
- Data de entrada: Data de criação do rascunho;

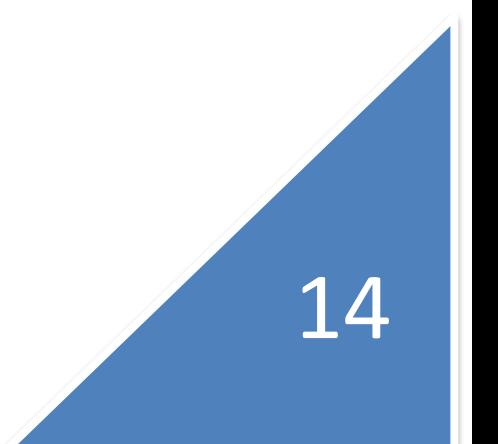

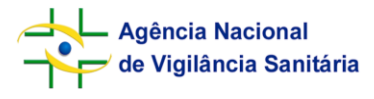

**Sistema de Peticionamento Simplificado - SIPTOX Orientações para Preenchimento**

15

| <b> <del></del> Peticionamento</b>                           | Usuário de Teste Peticionamento<br>v<br>11111111000191 - Empresa de Teste LTDA. (VS01)                                                                  |                             |                    |       |                         |                |  |  |
|--------------------------------------------------------------|----------------------------------------------------------------------------------------------------|-----------------------------|--------------------|-------|-------------------------|----------------|--|--|
| Escolha                                                      | Rascunho Petições de rascunho                                                                                                    |                             |                    |       |                         |                |  |  |
| <b>S</b> Toxicologia<br>$\checkmark$                         | Novo ~                                                                                                    | Filtro rápido               |                    |       |                         | $\pmb{\alpha}$ |  |  |
| <b>D</b> Exigência<br>Ø                                      | ≑ DESCRIÇÃO                                                                                                    | $\sim$ DT.<br><b>EDICÃO</b> | DATA DE<br>ENTRADA | ACÕES |                         |                |  |  |
| <b>D</b> Rascunho<br>$\boxed{18}$<br>☎<br>(V) Acompanhamento | Produto Semioquímico - Produto com ingrediente ativo (semioquímico) já registrado no País, nível II - teste                                             | 04/09/2017<br>15:00         | 07/08/2017         |       |                         |                |  |  |
|                                                              | Pré-mistura, nível III - teste pré-mistura                                                                                                    | 11/10/2017<br>10:34         | 18/08/2017         |       | ര                       | $\sim$         |  |  |
|                                                              | Produto Microbiológico - Produto com ingrediente ativo microbiológico já registrado no País, nível III - teste<br>Microbiológico                        | 19/09/2017<br>16:33         | 18/08/2017         |       | ത                       | $\sim$         |  |  |
|                                                              | Produto formulado de ingrediente ativo já registrado (PF), nível IV - teste Produto Formulado PF                                                        | 06/09/2017<br>14:08         | 06/09/2017         |       | ത                       |                |  |  |
|                                                              | Pós-Registro de - Marca comercial                                                                                                    | 09/10/2017<br>10:48         | 09/10/2017         |       | ര                       | <b>COLOR</b>   |  |  |
|                                                              | Pós-Registro de Avaliação Toxicológica para Alteração de Fabricante em Produto Formulado Dispensado de<br>Registro de Produto Técnico - Marca comercial | 16/10/2017<br>17:04         | 09/10/2017         |       | ത                       | $\sim$         |  |  |
|                                                              | Pós-Registro de Avaliação Toxicológica para Alteração de Fabricante em Produto Formulado Dispensado de<br>Registro de Produto Técnico - Marca comercial | 09/10/2017<br>16:35         | 09/10/2017         |       | ര                       |                |  |  |
|                                                              | Pós-Registro de Avaliação Toxicológica para Reclassificação Toxicológica - Marca comercial                                                              | 10/10/2017<br>09:14         | 10/10/2017         |       | ⊚                       | $\sim$         |  |  |
|                                                              | Pós-Registro de Avaliação Toxicológica para Alteração de Fabricante em Produto Formulado Dispensado de<br>Registro de Produto Técnico - Marca comercial | 13/10/2017<br>14:46         | 10/10/2017         |       | $\circledcirc$ $\qquad$ |                |  |  |
| 2017 C Singular, Versão: 1.6.8-SNAPSHOT                      |                                                                                                    |                             |                    |       |                         |                |  |  |

Figura 19: Tela Rascunho do SIPTOX

Note que, conforme "Figura 20", são possíveis três "Ações", são elas: "Alterar", "Visualizar" e "Excluir".

O botão "Alterar" irá abrir o formulário de peticionamento em elaboração salvo anteriormente para novas alterações; o botão "Visualizar" abrirá o formulário de peticionamento em formato de visualização, não permitindo edições; o botão "Excluir" elimina o rascunho.

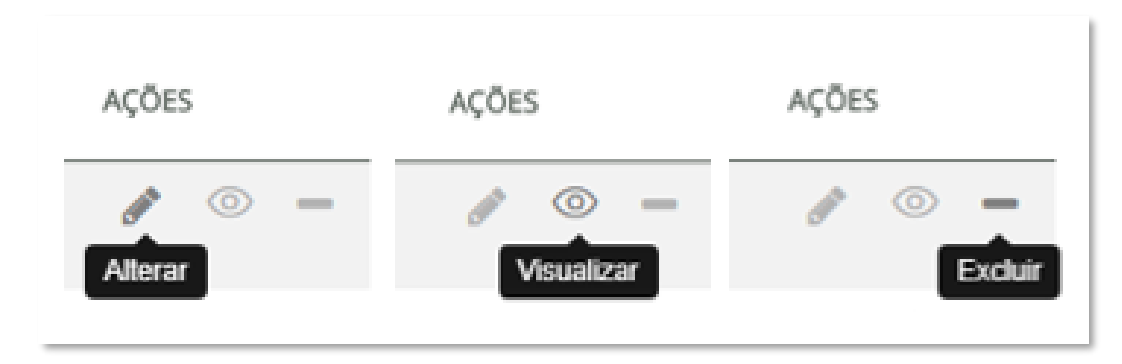

Figura 20: Ações – Tela de Rascunho

Além destes botões, temos também o botão "Novo", conforme "Figura 21", que oferece duas possibilidades:

- Petição Primária Simplificada: Inicia a criação de uma Petição Primária Simplificada;
- Solicitação de Migração: Permite solicitar a migração de um processo já protocolado por meio físico, para o procedimento simplificado em meio eletrônico.

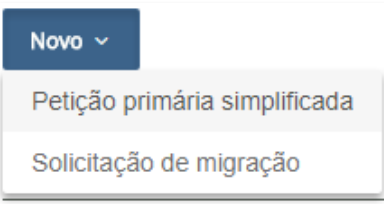

Figura 21: Opções Botão "Novo" – Tela de Rascunho

# <span id="page-15-0"></span>**8. SEÇÃO ACOMPANHAMENTO**

Na "Figura 22" temos a tela da seção Acompanhamento do SIPTOX, onde a empresa poderá monitorar a situação e o andamento de todos as petições submetidas. As informações são organizadas da seguinte maneira:

- Transação: Número de transação gerado para o processo para processamento da Guia de Recolhimento da União – GRU;
- Número do Expediente: Número do Expediente da petição. O número do expediente somente será gerado após o pagamento da Guia de Recolhimento;
- Número do Processo: Número do Processo da petição. O número do processo somente será gerado após o pagamento da Guia de Recolhimento;
- Petição: Descrição do assunto da Petição e Marca Comercial associada ao processo;
- Data de entrada: Para petições em que ainda não houve compensação da GRU trata-se da data de envio do formulário, para aqueles os quais já tiveram sua

taxa paga, trata-se da data do protocolo da mesma, que será utilizada para posicionamento do pleito na fila;

- Situação: *Status* atual do produto;
- Data Situação: Data em que ocorreu a última alteração na situação da petição.

| Peticionamento                          |           |                                      |                        |                          |                                                                                                    |                  |                                           | Usuário de Teste Peticionamento<br>v<br>11111111000191 - Empresa de Teste LTDA. (V501) |                |               |                |  |  |  |
|-----------------------------------------|-----------|--------------------------------------|------------------------|--------------------------|----------------------------------------------------------------------------------------------------|------------------|-------------------------------------------|----------------------------------------------------------------------------------------|----------------|---------------|----------------|--|--|--|
| Escolha                                 | ÷         | Acompanhamento Petições em andamento |                        |                          |                                                                                                    |                  |                                           |                                                                                        |                |               |                |  |  |  |
| S Toxicologia                           | ÷         |                                      |                        |                          |                                                                                                    |                  | Filtro rápido                             |                                                                                        |                |               | $\mathbf{a}$   |  |  |  |
| <b>Exigência</b><br><b>PD</b> Rascunho  | $\bullet$ | C TRANSACÃO                          | $\sim N$<br>EXPEDIENTE | NÚMERO DE<br>PROCESSO    | € PETIÇÃO                                                                                                    | $-DT$<br>ENTRADA | = SITUACÃO                                | DT.<br>SITUAÇÃO                                                                        | AÇÕES          |               |                |  |  |  |
| <b>O</b> Acompanhamento                 | o<br>60   | 14787592017                          |                        | 25351.218922/2017-<br>01 | Produto Semioguimico - Produto<br>com ingrediente ativo<br>(semioquímico) já registrado no<br>País, nivel I - MAMxoaca       | 26/07/2017       | Análise<br>técnica                        | 19/09/2017<br>14:38                                                                    | $\circledcirc$ | 宜             | $\mathcal{D}$  |  |  |  |
|                                         |           | 14787582017                          |                        | 25351.218923/2017-<br>09 | Preservativo de madeira, nivel I -<br>Marca comercial                                                                        | 26/07/2017       | Deferido                                  | 26/07/2017<br>16:38                                                                    | $\circledcirc$ | $\alpha$      | $\mathcal{D}$  |  |  |  |
|                                         |           | 14787622017                          | 0105849/17-8           | 25351.218924/2017-<br>01 | Produto Agente Biológico de<br>Controle - Produto com ingrediente<br>ativo já registrado no País, nível I -<br>XAXAXAASASA   | 26/07/2017       | Deferido                                  | 10/10/2017<br>11:36                                                                    | ⊚              | $\alpha$      | $\mathfrak{D}$ |  |  |  |
|                                         |           | 14787642017                          | 0105853/17-9           | 25351.218926/2017-<br>09 | Produto formulado de ingrediente<br>ativo já registrado (PF), nível IV -<br>Açaizix                                          | 26/07/2017       | Análise<br>técnica                        | 10/09/2017<br>09:57                                                                    | $\circledcirc$ | $100$         | $\mathcal{D}$  |  |  |  |
|                                         |           | 14797072017                          |                        |                          | Produto formulado com base em<br>produto técnico equivalente (PFE).<br>nivel IV - teste Produto Formulado<br>Equivalente PFE | 04/09/2017       | Aguardando<br>compensação<br>da GRU       | 04/09/2017<br>14:49                                                                    | $\circledcirc$ | $\mathcal{D}$ |                |  |  |  |
|                                         |           | 14797462017                          |                        |                          | Produto de uso não agrícola, nivel III 06/09/2017<br>- Teste Produto não agricola                                            |                  | Aguardando<br>compensação 18:11<br>da GRU | 06/09/2017                                                                             | ◎ 9            |               |                |  |  |  |
| 2017 C Singular, Versão: 1.6.8-SNAPSHOT |           |                                      |                        |                          |                                                                                                    |                  |                                           |                                                                                        |                |               |                |  |  |  |

Figura 22: Tela de Acompanhamento

Além disso, nesta tela são possíveis os seguintes botões de ação, conforme "Figura 23":

- Visualizar: permite ao usuário visualizar o documento, sem permitir a edição do formulário;
- Pós-registro: permite ao usuário iniciar o preenchimento do formulário para solicitar o protocolo de pós-registro;
- Histórico: permite verificar todas as situações pelas quais a petição passou;
- Visualizar GRU: Permite a reimpressão dos boletos da taxa, para aquelas guias que ainda não foram pagas (tela detalhada na "Figura 24");
- Solicitar Aditamento: O sistema exibe uma cópia do formulário inicial da petição e permite que o usuário solicite alteração. As alterações serão salvas

na cópia do formulário, e não na petição inical. Essa opção só estará disponível enquanto a petição não tiver sua análise iniciada.

- Solicitar Desistência: Possibilita a empresa protocolar Pedido de Desistência da Petição. A mesma será encerrada sem avaliação técnica (tela detalhada na "Figura 25");
- Preencher Peticionamento Simplificado: Após finalizado o fluxo de solicitação de migração de petição protocolada em meio físico, essa opção será habilitada para permitir o preenchimento do formulário da petição no sistema eletrônico;
- Migração de Pós-registro: Essa opção somente será exibida para os casos em que a petição primária migrada já tenha o seu registro junto ao órgão competente e se houver petições secundárias vinculadas a esse processo que ainda não tiveram sua análise iniciada. Após a finalização do fluxo de migração e preenchimento do formulário da petição primária a opção será habilitada.

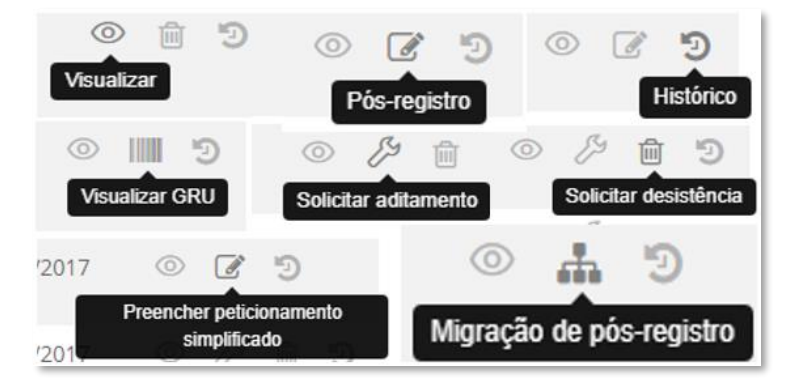

Figura 23: Ações – Tela de Acompanhamento

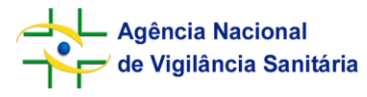

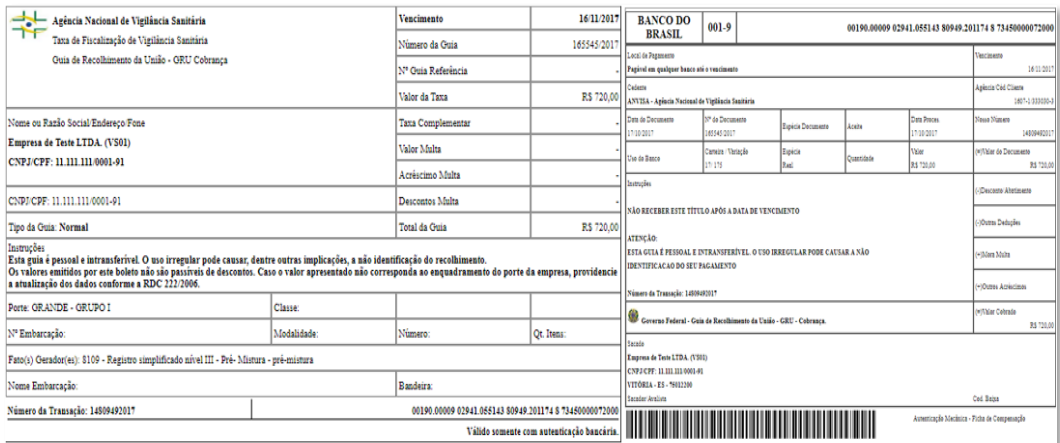

#### Figura 24: GRU

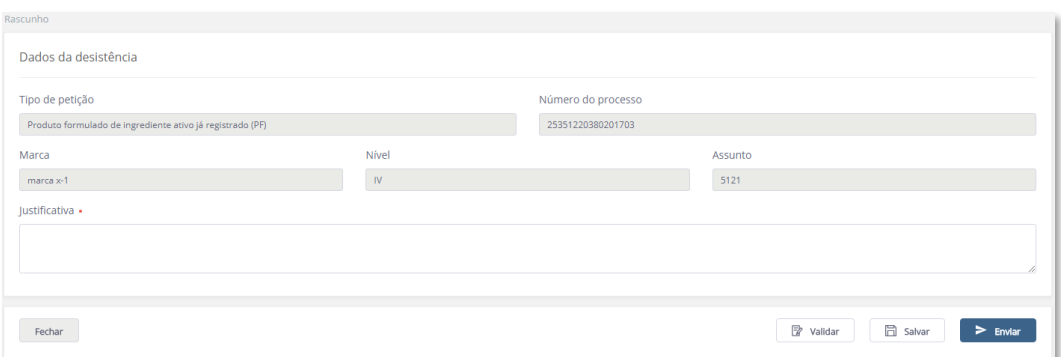

Figura 25: Dados da desistência

# <span id="page-18-0"></span>**9. CRIAÇÃO DE PETIÇÃO PRIMÁRIA SIMPLIFICADA**

Na tela de Rascunho, ao selecionar "Petição Primária Simplificada", no botão "Novo", vide "Figura 21". O usuário será direcionado para tela de peticionamento simplificado, conforme "Figura 26".

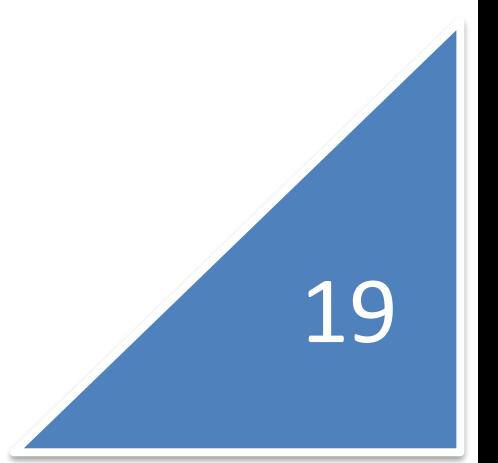

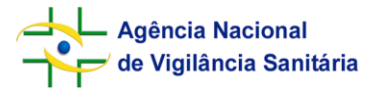

**Sistema de Peticionamento Simplificado - SIPTOX Orientações para Preenchimento**

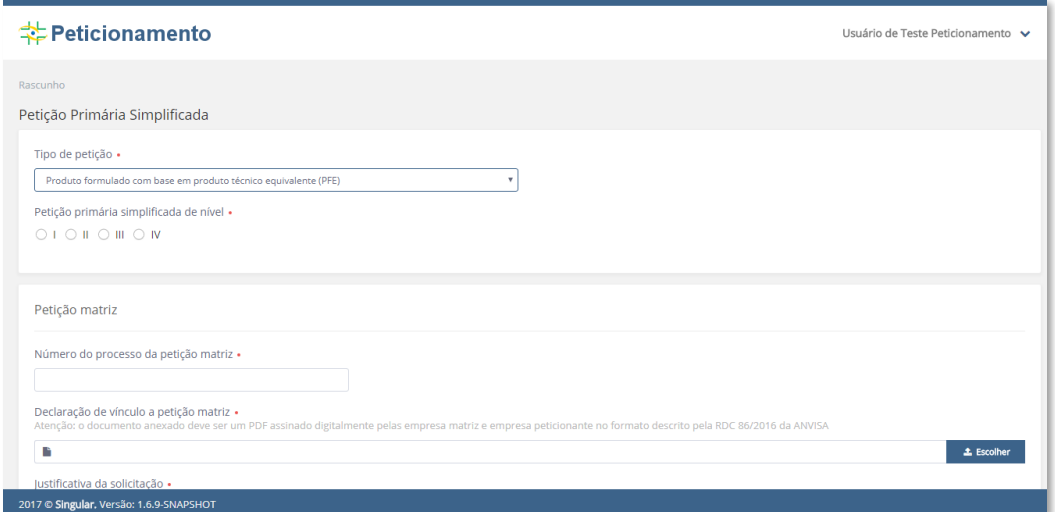

Figura 26: Tela de Peticionamento de Petição Primária Simplificada

#### **9.1. Preenchimento de Dados – TIPO DE PETIÇÃO**

<span id="page-19-0"></span>O interessado deve selecionar o tipo de petição que deseja protocolar, dentre as opções presentes na lista ("Figura 27").

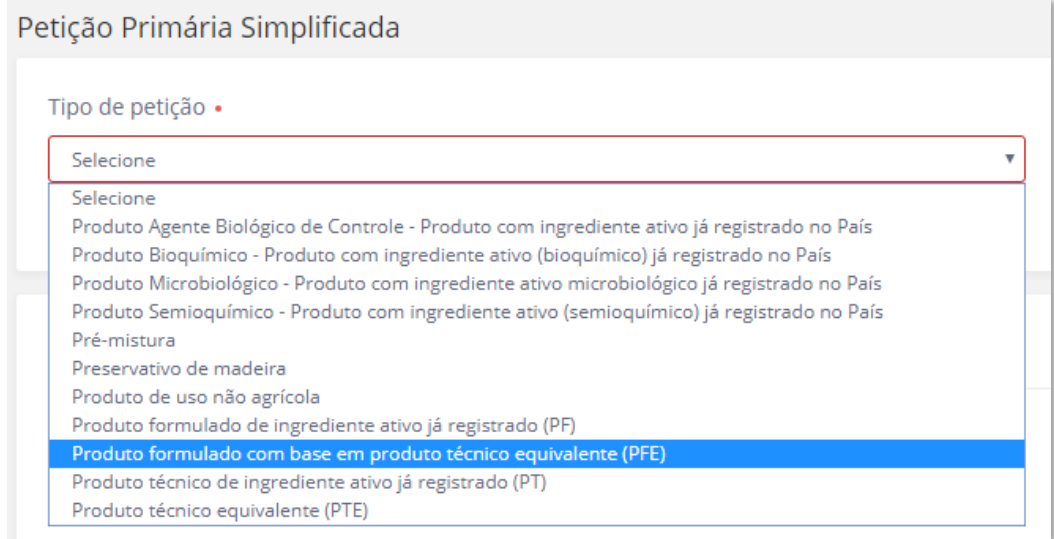

Figura 27: Tipos de Petição – Tela de Peticionamento de Petição Primária Simplificada

Após selecionado o tipo de petição, é necessário escolher seu nível dentre as possibilidades permitidas, de acordo com a RDC 184/2017, vide "Figura 28".

A depender do tipo da petição escolhida, o sistema permitirá a escolha dos níveis de I a IV. Escolhido o tipo da petição e seu nível o sistema fornecerá automaticamente o código de assunto correspondente. Cada nível, de cada petição, possui um código de assunto próprio.

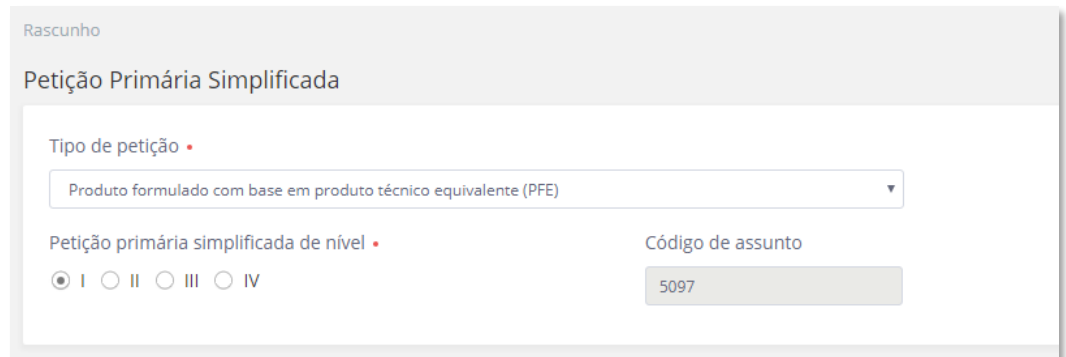

Figura 28: Níveis de Petição – Tela de Peticionamento de Petição Primária Simplificada

Caso o tipo de petição selecionado não permita a escolha de todos os quatro níveis, as caixas de seleção de Petição Primária Simplificada poderão aparecer conforme exemplos na "Figura 29", abaixo:

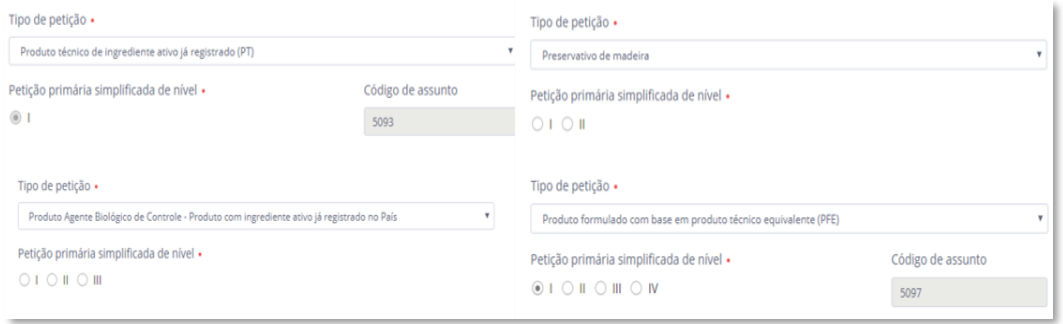

Figura 29: Níveis para Tipos de Petição – Tela de Peticionamento de Petição Primária Simplificada

No SIPTOX, diferentemente do peticionamento convencional, o interessado escolhe o tipo de petição e seu nível e o sistema retorna o código de assunto. Os campos do formulário a serem preenchidos serão definidos a depender do nível da petição escolhido.

Como exemplo, será demonstrado o preenchimento dos campos do formulário de protocolo de uma petição primária de nível IV, tendo em vista que tal nível contempla praticamente todas as seções possíveis do formulário.

#### **9.2. Preenchimento de Dados – PETIÇÃO MATRIZ**

<span id="page-21-0"></span>Na sequência, o interessado informará qual a Petição Matriz de seu peticionamento simplificado, anexando em PDF a Declaração de Vínculo com a Petição Matriz, conforme modelo presente no anexo III da RDC n.184/17, descrevendo brevemente a justificativa da solicitação de peticionamento simplificado e anexando também tal justificativa em PDF, conforme "Figura 30".

Deve ser inserido um número de processo válido para petição matriz.

**Atenção!** Não serão aceitas como petição matriz produtos indeferidos, desistidos a pedido ou cancelados a pedido. Lembrando que, de acordo com a RDC n.184/17, o processo simplificado deve possuir mesmo tipo de formulação e mesma composição qualitativa e quantitativa da petição selecionada como matriz. Além disso, a petição primária simplificada deve possuir o mesmo assunto da respectiva petição primária matriz (produto técnico para produto técnico, preservativo de madeira para preservativo de madeira, pré-mistura para pré-mistura e etc).

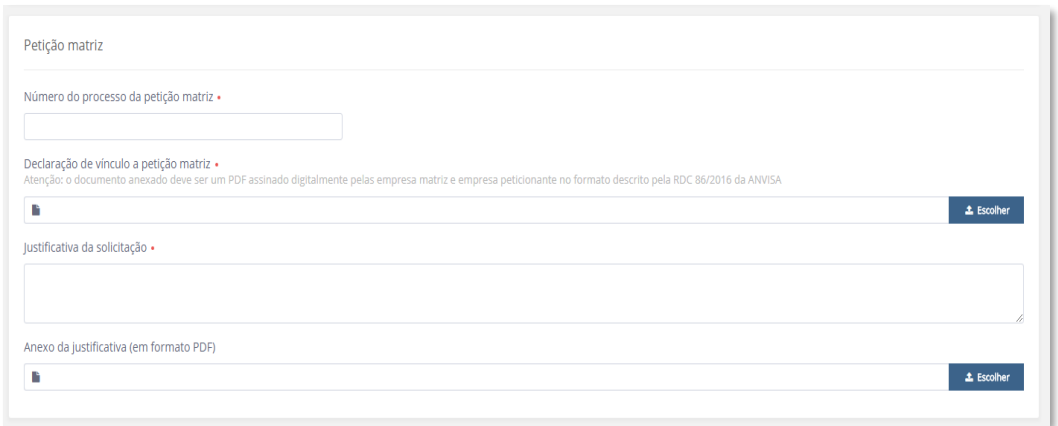

Figura 30: Petição Matriz – Tela de Peticionamento de Petição Primária Simplificada

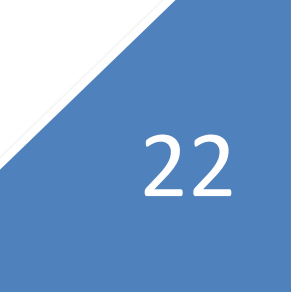

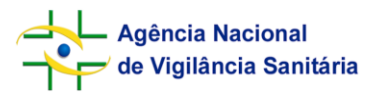

#### **9.3. Preenchimento de Dados – REQUERENTE**

<span id="page-22-0"></span>Essa seção, por padrão, virá preenchida com os dados conforme Cadastro da Empresa na Anvisa, não sendo possível a edição por meio do formulário, conforme "Figura 31". Caso o usuário identifique alguma divergência nas informações, deverá primeiramente corrigir as informações no Sistema de Cadastro da Anvisa e somente depois prosseguir com o peticionamento no SIPTOX.

Da mesma forma, caso alguma informação obrigatória desse formulário não esteja preenchido a empresa primeiro deverá adequar sua situação cadastral para dar prosseguimento.

Nesse passo é necessário anexar em formato PDF o Comprovante de que a empresa requerente está devidamente registrada nessa modalidade em órgão competente do Estado, do Distrito Federal ou do Município, conforme exigido pelo Decreto 4.074/2002.

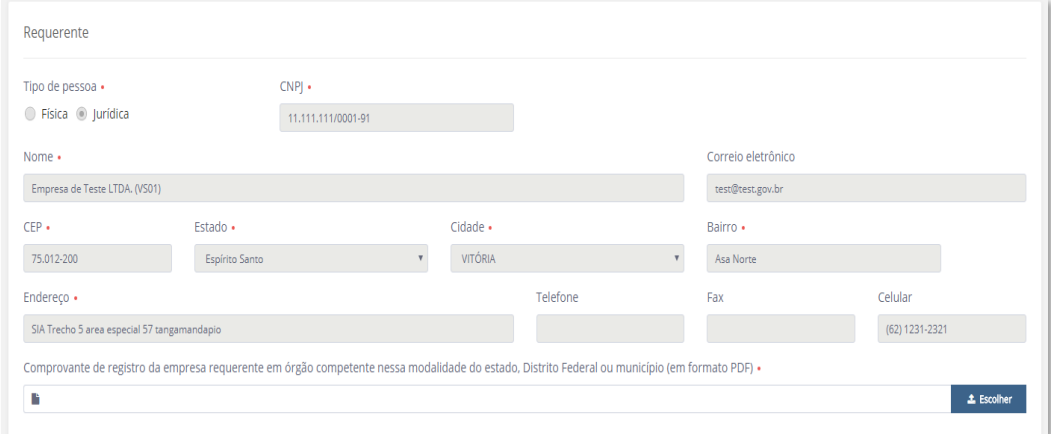

Figura 31: Dados do Requerente – Tela de Peticionamento de Petição Primária Simplificada

#### **9.4. Preenchimento de Dados – REPRESENTENTE LEGAL**

<span id="page-22-1"></span>Conforme "Figura 32", devem ser inseridos os dados do Representante Legal da empresa, juntamente com o comprovante de representação, devidamente assinado e registrado, em formato PDF.

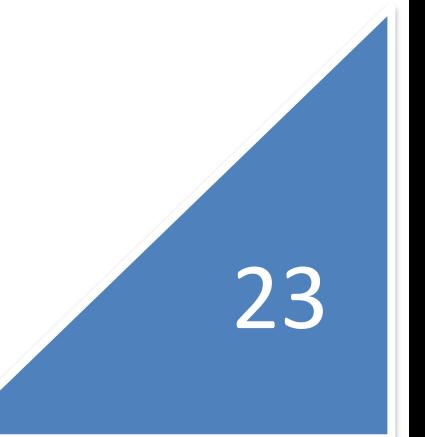

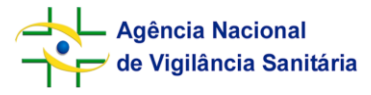

**Sistema de Peticionamento Simplificado - SIPTOX Orientações para Preenchimento**

24

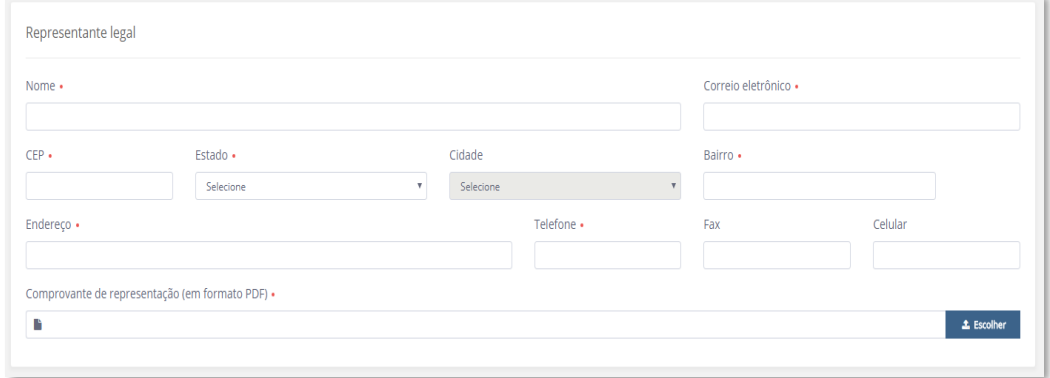

Figura 32: Representante Legal – Tela de Peticionamento de Petição Primária Simplificada

#### **9.5. Preenchimento de Dados – INGREDIENTE ATIVO**

<span id="page-23-0"></span>+Adicionar Ingrediente Para o campo Ingrediente Ativo, o interessado deve selecionar conforme presente na "Figura 33", abaixo:

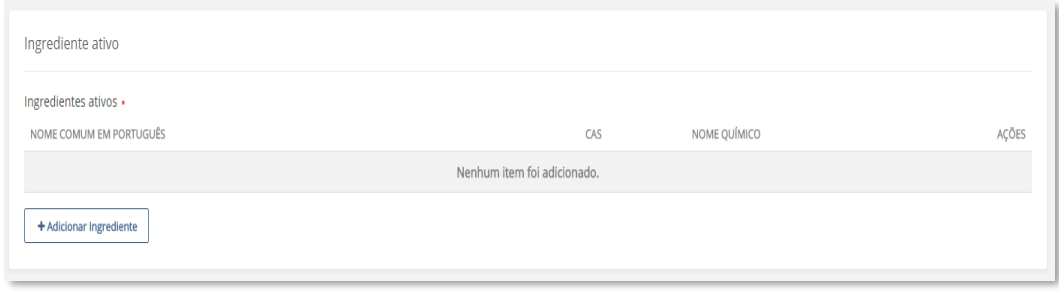

Figura 33: Ingrediente Ativo – Tela de Peticionamento de Petição Primária Simplificada

O ingrediente ativo deve ser selecionado em lista pré-definida, de acordo com as monografias aprovadas pela Anvisa, conforme "Figura 34". Os dados do ingrediente ativo devem ser preenchidos conforme presentes em sua monografia.

No campo do número CAS, o preenchimento deve ser realizado sem traços ou barras. Não é possível adicionar um ingrediente ativo que não esteja presente na lista. Caso o usuário não encontre a opção desejada, deverá entrar em contato com a GGTOX, através dos canais oficiais de comunicação e solicitar a inclusão.

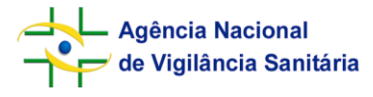

**Sistema de Peticionamento Simplificado - SIPTOX Orientações para Preenchimento**

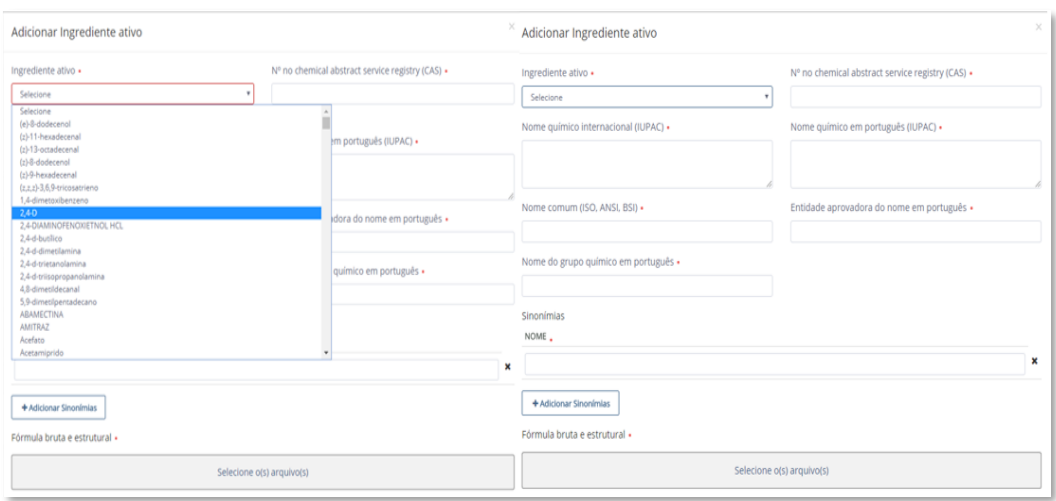

Figura 34: Adicionar Ingrediente Ativo – Tela de Peticionamento de Petição Primária Simplificada

Como exemplo de preenchimento, usaremos os dados da monografia do Flutriafol. Na "Figura 35", temos um pareamento da tela de Ingrediente Ativo com a imagem da monografia do ingrediente ativo Flutiafol, presente no sítio eletrônico da Anvisa.

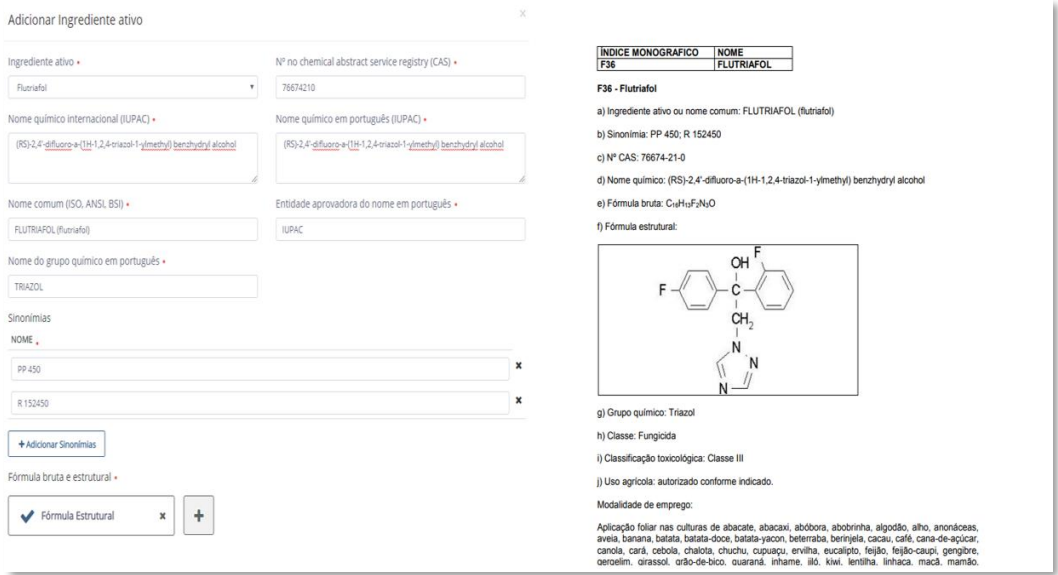

Figura 35: Adicionar Ingrediente Ativo vs Monografia – Tela de Peticionamento de Petição Primária Simplificada

Após inserido, o Ingrediente Ativo deve aparecer conforme "Figura 36" abaixo:

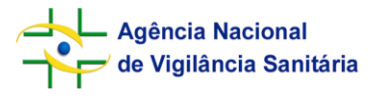

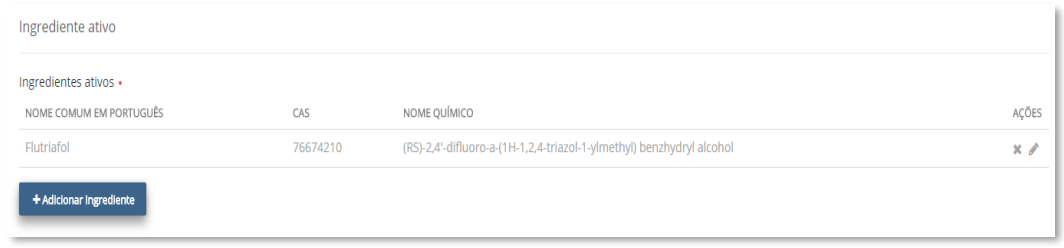

Figura 36: Ingredientes Ativos – Tela de Peticionamento de Petição Primária Simplificada

**Atenção!** Sempre que aparecerem ações, como as presentes no canto direito da figura acima, será possível editar ou remover a informação inserida, conforme "Figura 37".

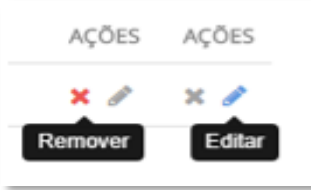

Figura 37: Ações Remover e Editar – Tela de Peticionamento de Petição Primária Simplificada

#### **9.6. Preenchimento de Dados – COMPONENTE**

<span id="page-25-0"></span>O usuário deve inserir o comprovante ou protocolo de registro no Brasil dos componentes em formato PDF, conforme estabelecido no Decreto 4.074/2002, vide "Figura 38".

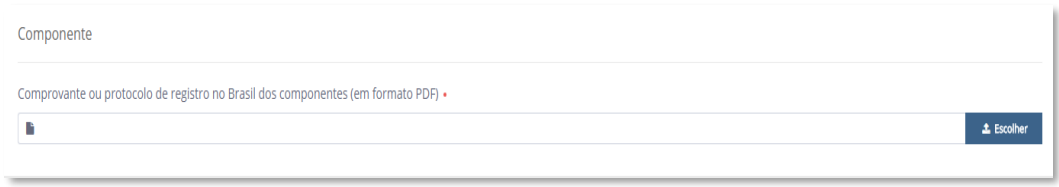

Figura 38: Componente – Tela de Peticionamento de Petição Primária Simplificada

#### **9.7. Preenchimento de Dados – PRODUTO TÉCNICO**

<span id="page-25-1"></span>Em Produto Técnico, conforme "Figura 39" o interessado deve inserir os produtos técnicos presentes em seu produto.

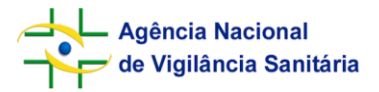

**Atenção!** Para petições de nível I e II, neste campo deverão ser inseridos os dados do produto técnico da petição matriz.

Caso a inserção de produto técnico não se aplique para petição, será possível marcar a opção "não se aplica".

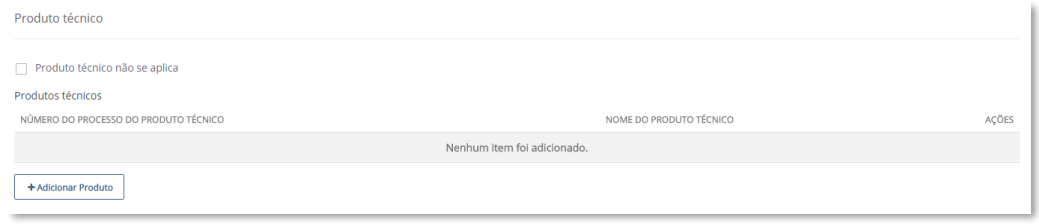

Figura 39: Produto Técnico – Tela de Peticionamento de Petição Primária Simplificada

Ao selecionar "Adicionar Produto", será aberta uma nova tela para inserção de dados, conforme "Figura 40". O interessado deve preencher os campos e realizar as declarações de conformidade.

Selecionando "Adicionar Fabricantes" o interessado terá acesso à tela de inserção dos fabricantes, e deve definir se o fabricante é nacional ou internacional, preenchendo os campos solicitados. Todos os documentos a serem anexados devem estar em formato PDF.

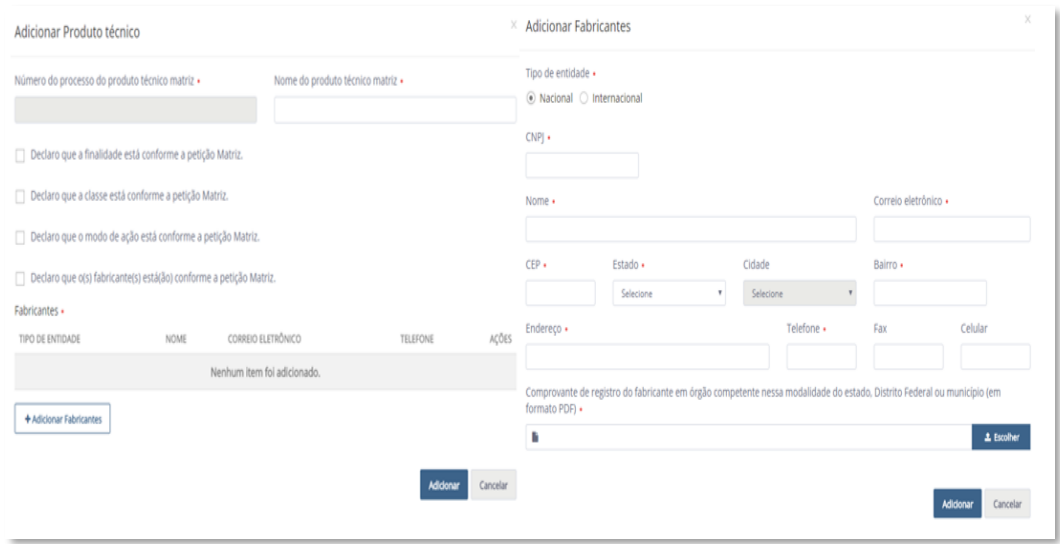

Figura 40: Adicionar Produto Técnico e Fabricantes – Tela de Peticionamento de Petição Primária Simplificada

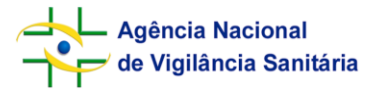

Após inseridas, as informações referentes ao produto técnico devem aparecer conforme "Figura 41".

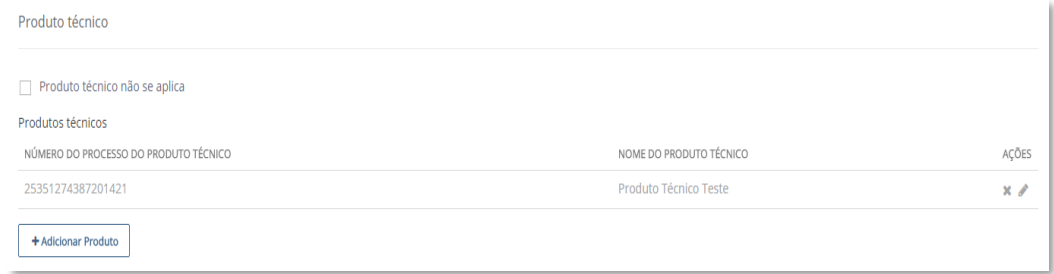

Figura 41: Produto Técnico Preenchido – Tela de Peticionamento de Petição Primária Simplificada

#### **9.8. Preenchimento de Dados – PRODUTO FORMULADO**

<span id="page-27-0"></span>Nesta etapa devem ser preenchidos dos dados referentes ao produto formulado, conforme "Figura 42". O tipo de formulação deve ser escolhido conforme presente na lista, vide "Figura 43".

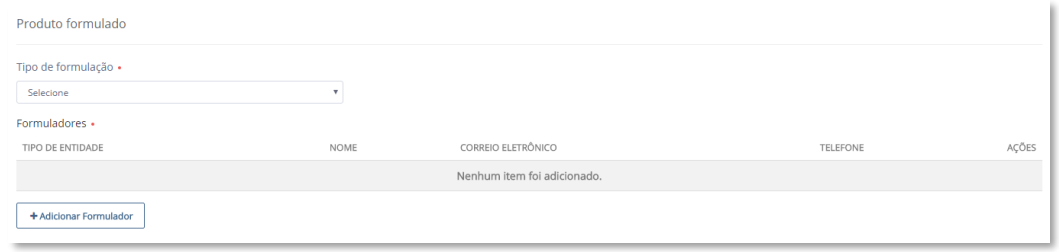

Figura 42: Produto Formulado – Tela de Peticionamento de Petição Primária Simplificada

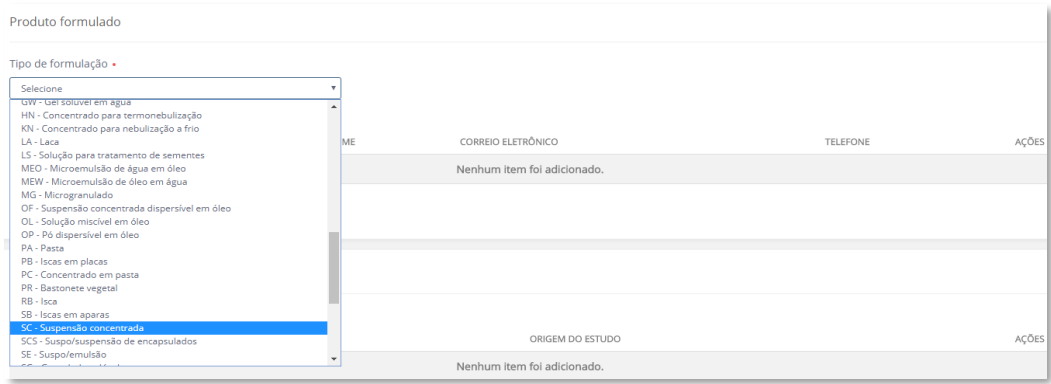

Figura 43: Lista de Tipo de Formulação – Tela de Peticionamento de Petição Primária Simplificada

O interessado deve selecionar se o formulador é nacional ou internacional, e preencher os dados solicitados no formulário, de acordo com sua escolha, conforme "Figura 44".

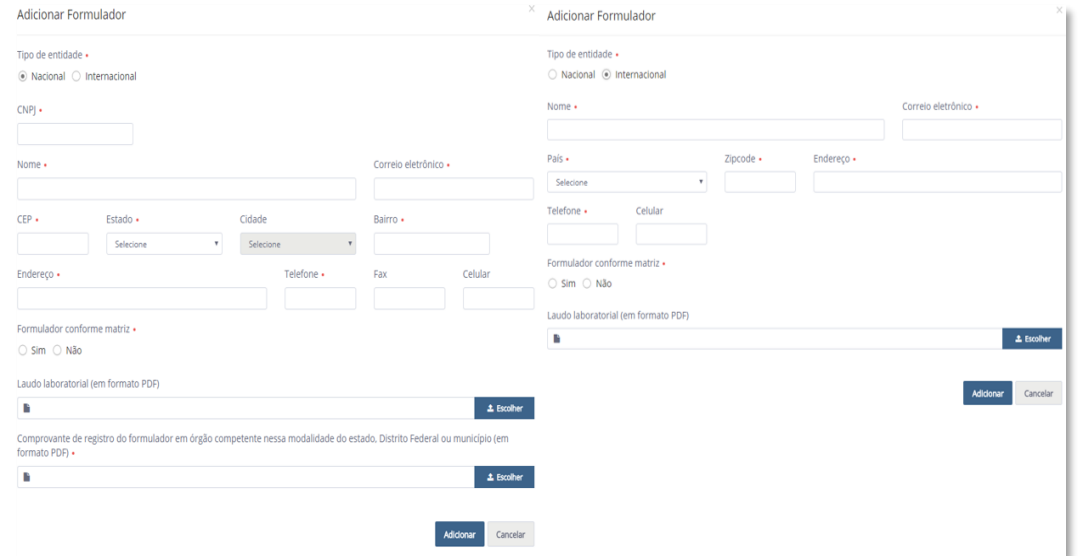

Figura 44: Adicionar Formulador – Tela de Peticionamento de Petição Primária Simplificada

Após inseridas, as informações referentes ao produto formulado devem aparecer conforme "Figura 45".

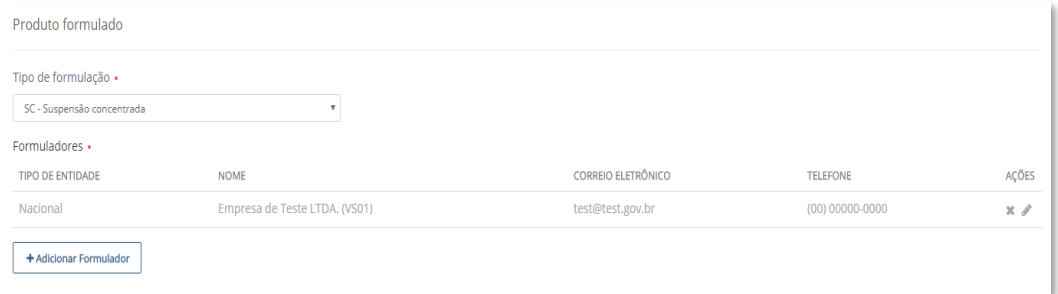

Figura 45: Produto Formulado Preenchido – Tela de Peticionamento de Petição Primária Simplificada

### **9.9. Preenchimento de Dados – ESTUDO DE RESÍDUOS**

<span id="page-28-0"></span>Ao chegar nesta parte do formulário, conforme "Figura 46", o usuário deverá inserir os dados referentes aos estudos de resíduos da petição.

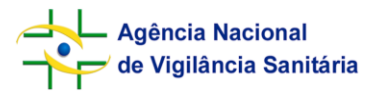

**Atenção!** Deverá ser feita uma inclusão para cada cultura.

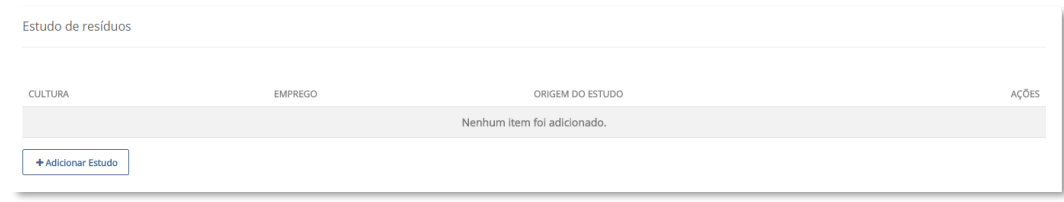

Figura 46: Estudo de Resíduos – Tela de Peticionamento de Petição Primária Simplificada

Selecionando *"Adicionar Estudo*", o usuário terá acesso à tela de Adicionar Estudo de Resíduo, vide "Figura 47", neste momento existirão quatro opções de origem do estudo, e as informações a serem preenchidas dependerão da origem escolhida, são elas:

- Estudo não se aplica: Quando não se exige estudos de resíduos devido à finalidade do uso, como por exemplo culturas não alimentares;
- Conforme matriz: Quando a indicação de uso para a cultura é exatamente igual àquela do processo matriz;
- Conforme Decreto 5981/06, "Figura 49": Deverá ser usada quando a empresa deseja utilizar os estudos de resíduos aportados a dossiê constante em processo de terceiros, conforme estabelecido pelo Decreto 5981 de 06 de dezembro de 2006. Ao selecionar essa opção o formulário irá disponibilizar outros dois campos para seleção, onde serão informados onde constam os estudos a serem utilizados.
	- 1. Buscar no Banco de Resíduos Código do Estudo: Informar o *ID Estudo Anvisa*. Código divulgado pela Anvisa, esse código é gerado pela Ferramenta de Cadastro de Estudos de Resíduos.
	- 2. Usar outros dados: Aqui a empresa deverá informar, além de dados referentes à intenção de uso, o Número do Processo Anvisa onde se encontra o estudo e complementar com as informações do Número de Registro MAPA ou Marca comercial do produto.

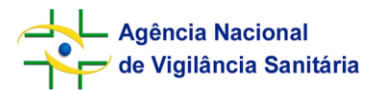

 Novo, "Figura 50": Se aplica aos casos em que não existam estudos de resíduos que suportem a indicação de uso em questão. Deverão ser fornecidos todos os dados relativos ao estudo.

**Atenção!** Sempre que a petição simplificada que está sendo protocolada possuir culturas diferentes da petição matriz à qual se refere, para tais culturas deverão ser apresentados novos estudos completos de resíduos, portanto, deverá ser selecionado nível IV para o tipo de petição no início do formulário, e na seção de Estudo de Resíduos selecionada a opção *Novo* para a origem do estudo.

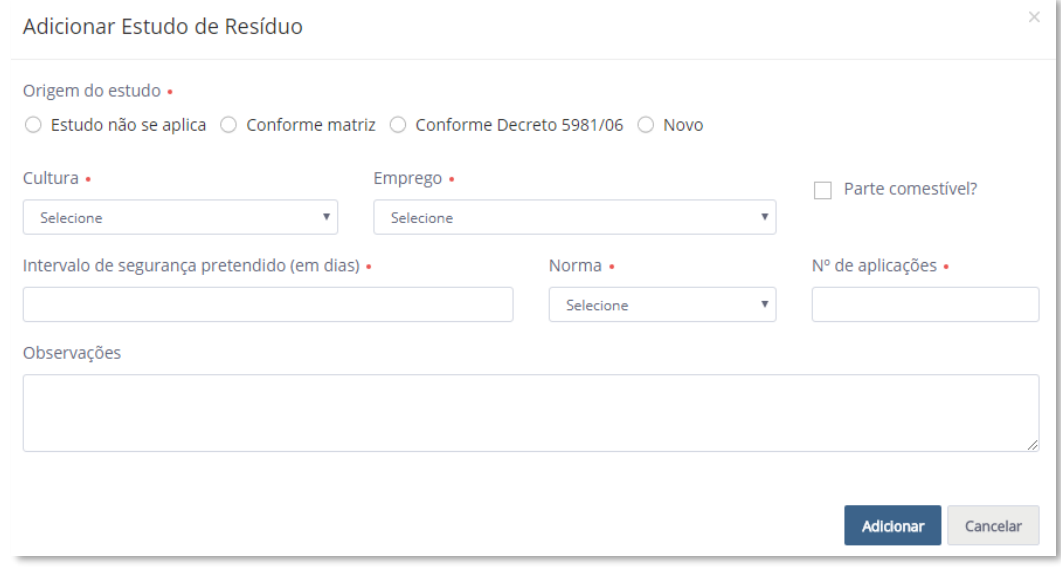

Figura 47: Adicionar Estudo de Resíduos – Tela de Peticionamento de Petição Primária Simplificada

Os campos referentes à cultura e ao emprego, conforme "Figura 48", deverão ser selecionados dentre lista presente. A mesma regra é aplicada para o campo referente à "Norma".

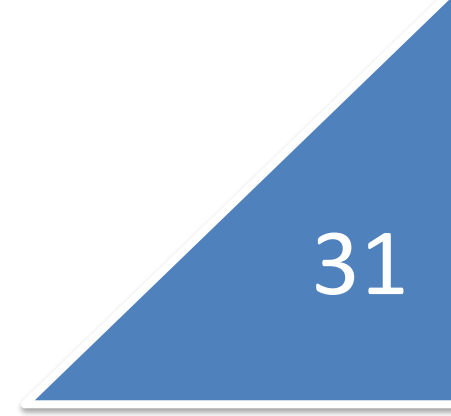

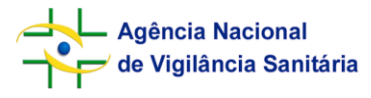

**Sistema de Peticionamento Simplificado - SIPTOX Orientações para Preenchimento**

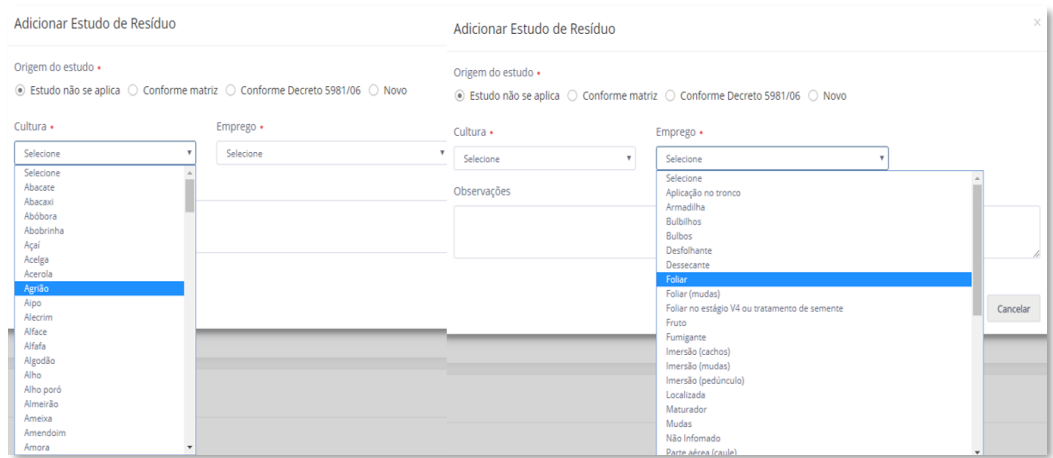

Figura 48: Cultura e Emprego de Resíduos – Tela de Peticionamento de Petição Primária Simplificada

**Atenção!** No caso do estudo adicionado ter origem conforme Decreto 5981/06, quando as informações de referência forem buscadas no Banco de Resíduos, inserir o ID Estudo Anvisa para o campo "Código do estudo – Conforme decreto 5981/06".

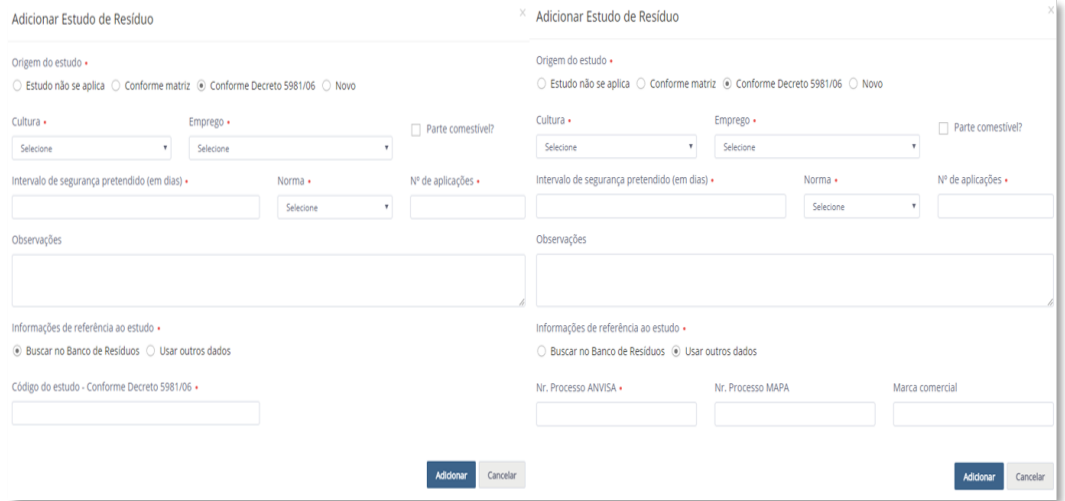

Figura 49: Conforme Decreto 5981/06 – Tela de Peticionamento de Petição Primária Simplificada

**Atenção!** No caso do estudo adicionado ter origem nova, deverão ser preenchidos todos os campos referentes ao estudo. Incluir metabólitos apenas se existirem. O estudo novo deve ser anexo na íntegra em PDF.

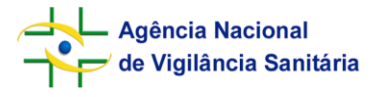

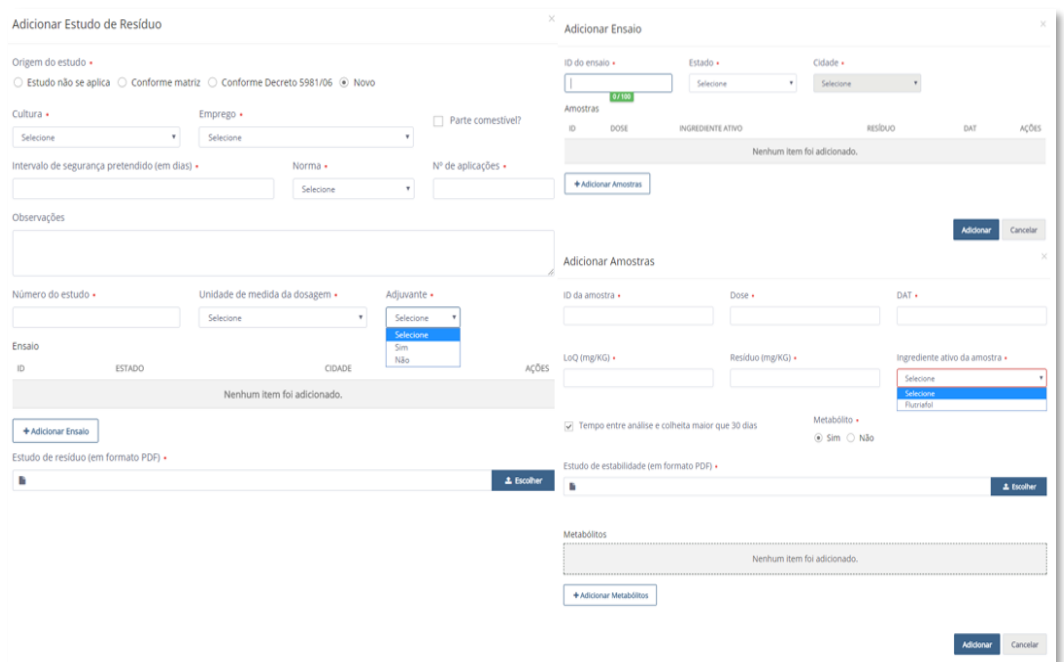

Figura 50: Adicionar Estudo de Resíduo Novo e seus campos – Tela de Peticionamento de Petição Primária Simplificada

#### **9.10. Preenchimento de Dados – INFORMAÇÕES DO PRODUTO**

<span id="page-32-0"></span>Por fim, o interessado deve inserir as informações de Marca Comercial, rótulo, bula e modelo de embalagens do produto, conforme "Figura 51".

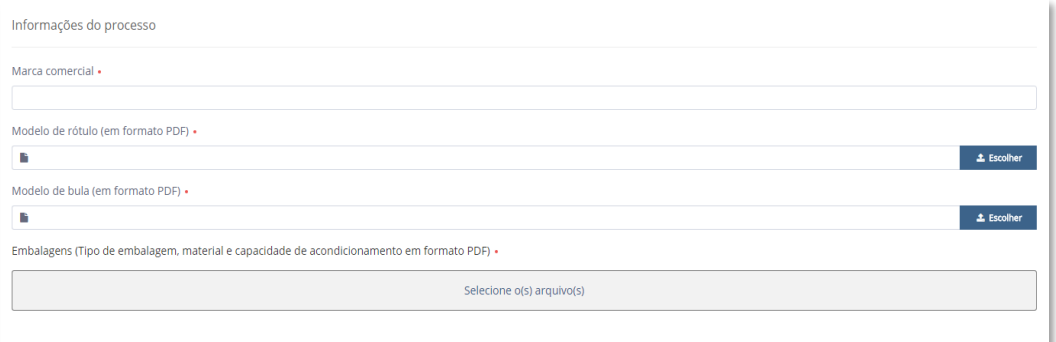

Figura 51: Informações do Processo – Tela de Peticionamento de Petição Primária Simplificada

# <span id="page-32-1"></span>**10. CRIAÇÃO DE PETIÇÃO SECUNDÁRIA SIMPLIFICADA**

Na tela de Acompanhamento, após o deferimento de uma petição, quando aplicável, constará a opção pós-registro, conforme "Figura 52".

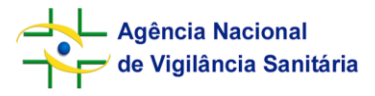

**Sistema de Peticionamento Simplificado - SIPTOX Orientações para Preenchimento**

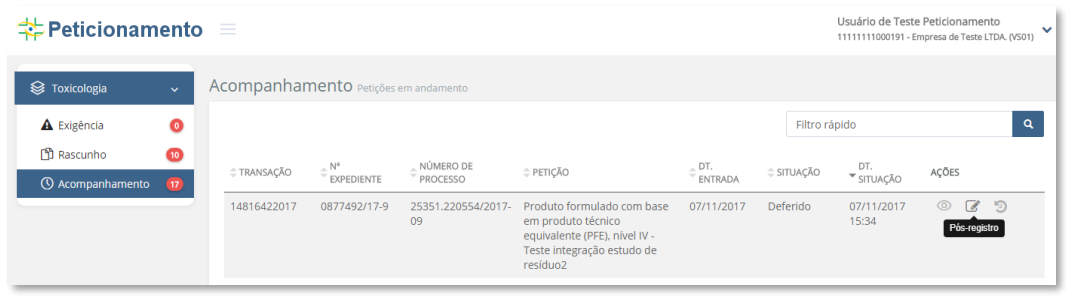

Figura 52: Pós-registro

Ao selecionar esta opção, o usuário terá acesso à tela do formulário de peticionamento de petição secundária.

# <span id="page-33-0"></span>**10.1. Preenchimento de Dados Petição Secundária – DADOS DA PETIÇÃO PRIMÁRIA**

Os dados da petição primária serão apresentados, conforme "Figura 53", porém, não poderão ser editados.

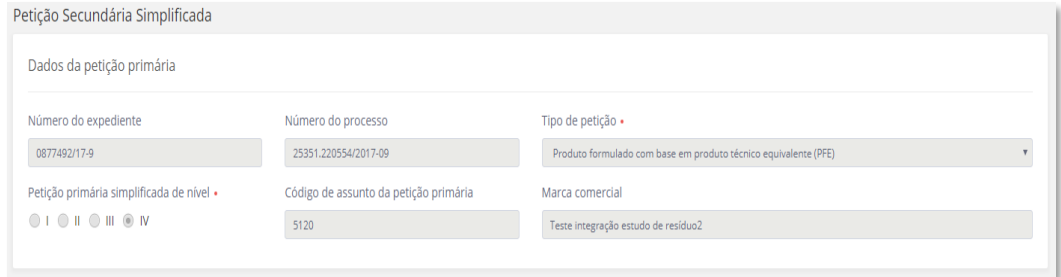

Figura 53: Dados da Petição Primária – Tela de Petição Secundária Simplificada

# <span id="page-33-1"></span>**10.2. Preenchimento de Dados Petição Secundária – DADOS DA PETIÇÃO SECUNDÁRIA**

Em Dados da Petição Secundária, "Figura 54", devem ser inseridas as informações a respeito da petição secundária a qual se deseja protocolar, informando se tratasse de uma petição secundária ordinária, protocolada via SIPTOX, ou de uma petição secundária simplificada, a qual deve refletir uma petição secundária matriz (pósregistro obrigatório para adequação a mudanças na petição matriz).

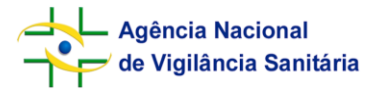

**Sistema de Peticionamento Simplificado - SIPTOX Orientações para Preenchimento**

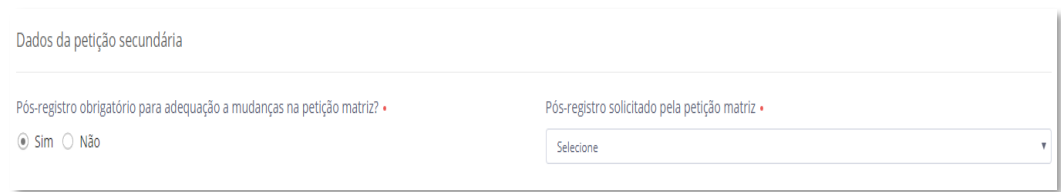

Figura 54: Dados da Petição Secundária – Tela de Petição Secundária Simplificada

As opções de peticionamento secundário possíveis para a petição primária escolhida estarão disponíveis nesta seção, conforme "Figura 55". O interessado deve selecionar, dentre uma lista, qual petição secundária simplificada será protocolada.

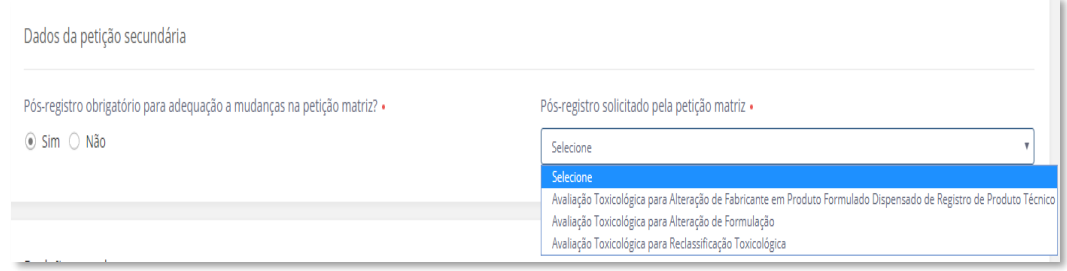

Figura 55: Possibilidades de Pós-registro – Tela de Petição Secundária Simplificada

#### <span id="page-34-0"></span>**10.3. Preenchimento de Dados Petição Secundária – PETIÇÃO MATRIZ**

Na próxima etapa deve ser inserida a Declaração de Vinculo com a Petição Matriz, conforme "Figura 56" e já abordado no item 9.2 desse documento. Deve ser informado o número de registro do produto no órgão registrante, o número do protocolo da solicitação de pós-registro no órgão registrante e o PDF do comprovante de protocolo.

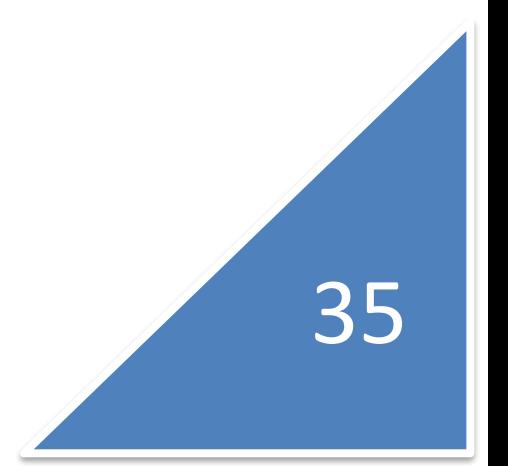

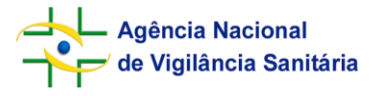

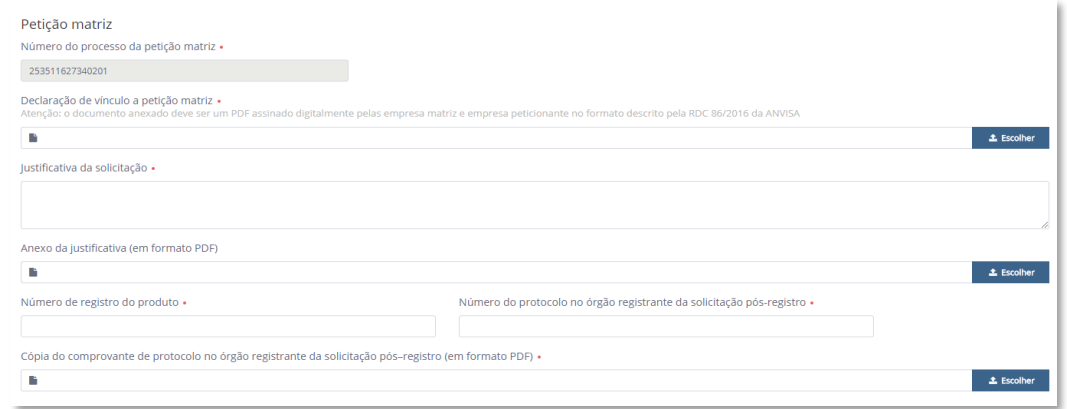

Figura 56: Petição Matriz – Tela de Petição Secundária Simplificada

# <span id="page-35-0"></span>**10.4. Preenchimento de Dados Petição Secundária – REQUERENTE**

Vide item 9.3.

# <span id="page-35-1"></span>**10.5. Preenchimento de Dados Petição Secundária – REPRESENTANTE LEGAL**

Vide item 9.4.

#### <span id="page-35-2"></span>**10.6. Preenchimento de Dados Petição Secundária – ESTUDO DE RESÍDUOS**

Quando aplicável, constará o campo Estudo de Resíduos no formulário. Para preenchimento, vide item 9.9.

# <span id="page-35-3"></span>**10.7. Preenchimento de Dados Petição Secundária – INFORMAÇÕES DO PROCESSO**

Por fim, conforme "Figura 57", devem ser anexados os modelos de rótulo e bula, e o PATE – Parecer de Análise Técnica da Empresa para finalização do preenchimento do formulário de peticionamento simplificado de petição secundária.

36

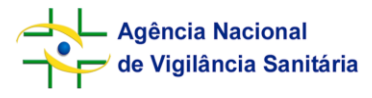

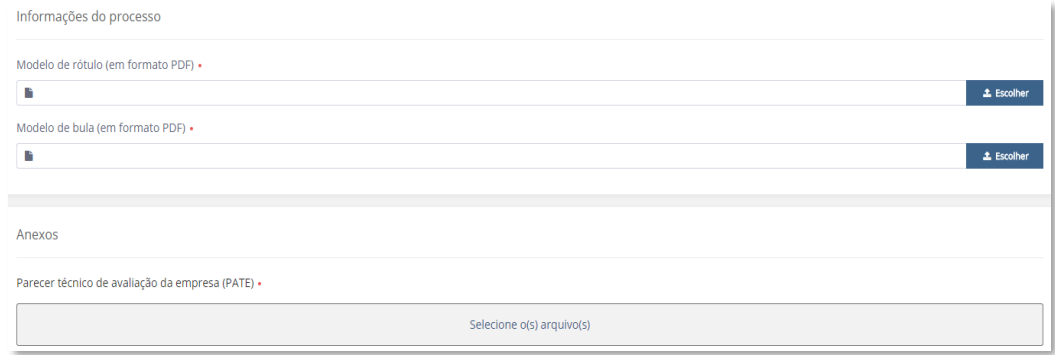

Figura 57: Informações do Processo – Tela de Petição Secundária Simplificada

#### <span id="page-36-0"></span>**11. VALIDAR, SALVAR E ENVIAR**

No rodapé, ao final de cada formulário, existem três opções: validar, salvar e enviar. Recomendamos que o interessado salve seu progresso frequentemente sempre que estiver elaborando um Rascunho, evitando assim risco de perda de dados em eventuais contratempos. Sempre que o progresso for salvo, aparecerá uma mensagem em tarja azul para o usuário (vide "Figura 16").

Ao selecionar "Validar", serão mostrados para o usuário todos os problemas de preenchimento para o formulário no qual se encontra, destacados em vermelho, conforme "Figura 58". Tais pontos devem ser corrigidos e/ou preenchidos para liberação de envio do protocolo.

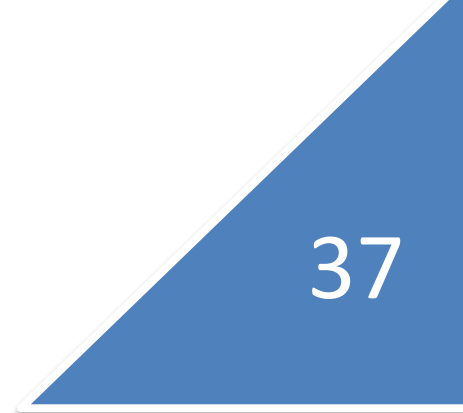

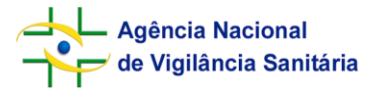

**Sistema de Peticionamento Simplificado - SIPTOX Orientações para Preenchimento**

38

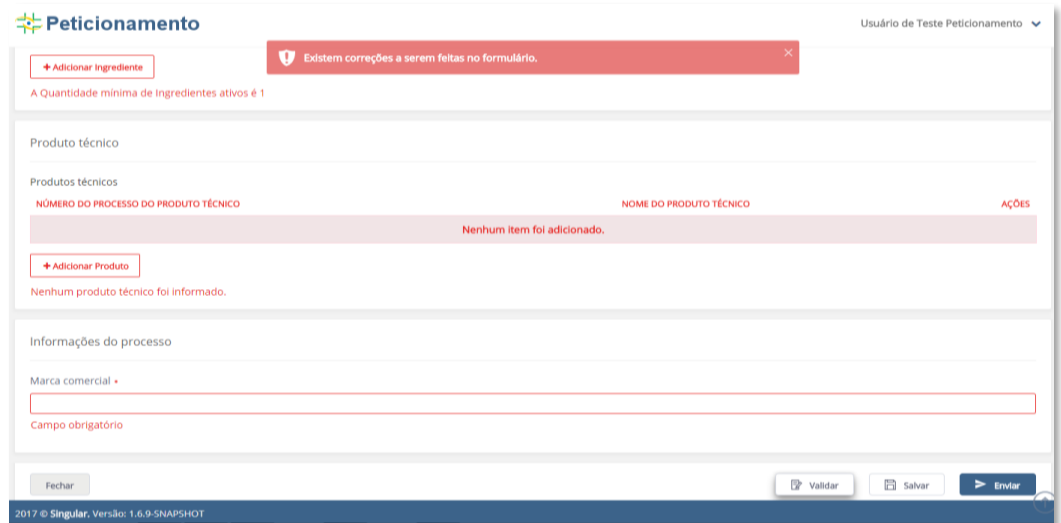

Figura 58: Problemas de Validação – Tela de Peticionamento de Petição Primária Simplificada

Selecionando Enviar, abrirá para o usuário uma tela com o extrato da solicitação, "Figura 59", o interessado deve conferir os dados antes de confirmar o envio. Após confirmação do Extrato da Solicitação, o usuário terá acesso à tela de visualização de Guia de Recolhimento da União – GRU, recebendo o número da transação gerada, com a opção de visualizar GRU ("Figura 60" e "Figura 24").

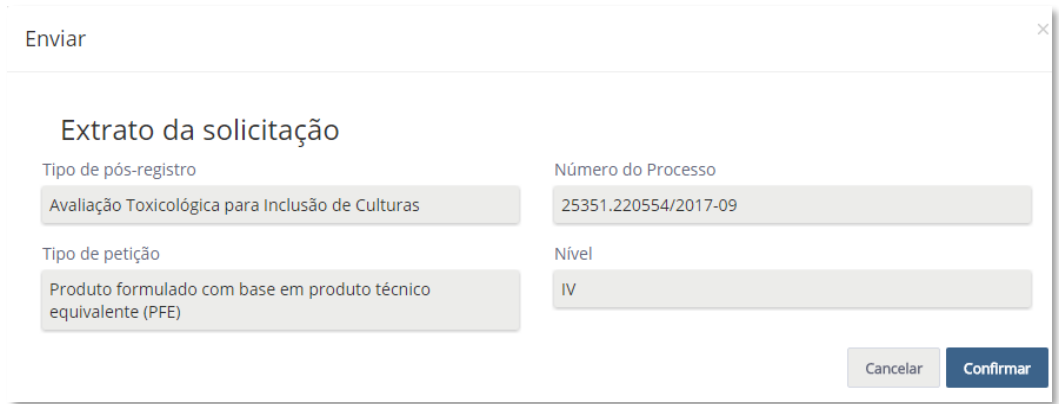

Figura 59: Extrato da Solicitação

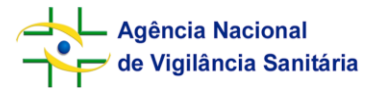

**Sistema de Peticionamento Simplificado - SIPTOX Orientações para Preenchimento**

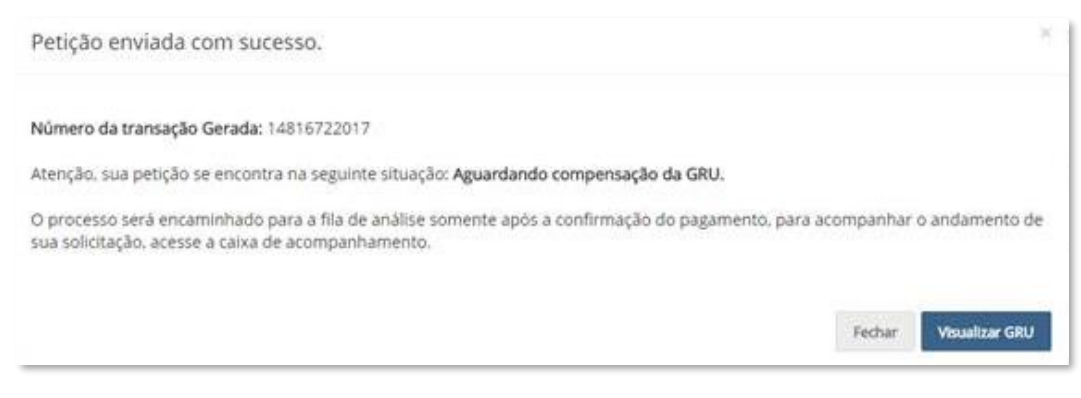

Figura 60: Visualizar GRU

# <span id="page-38-0"></span>**12. SOLICITANDO A MIGRAÇÃO DE PROCESSOS DE ANÁLISE ORDINÁRIA PARA ANÁLISE VIA PETICIONAMENTO ELETRÔNICO SIMPLIFICADO**

Para melhor compreensão, a migração de processos do fluxo ordinário para o peticionamento eletrônico simplificado ocorrerá conforme fluxograma mostrado na "Figura 61".

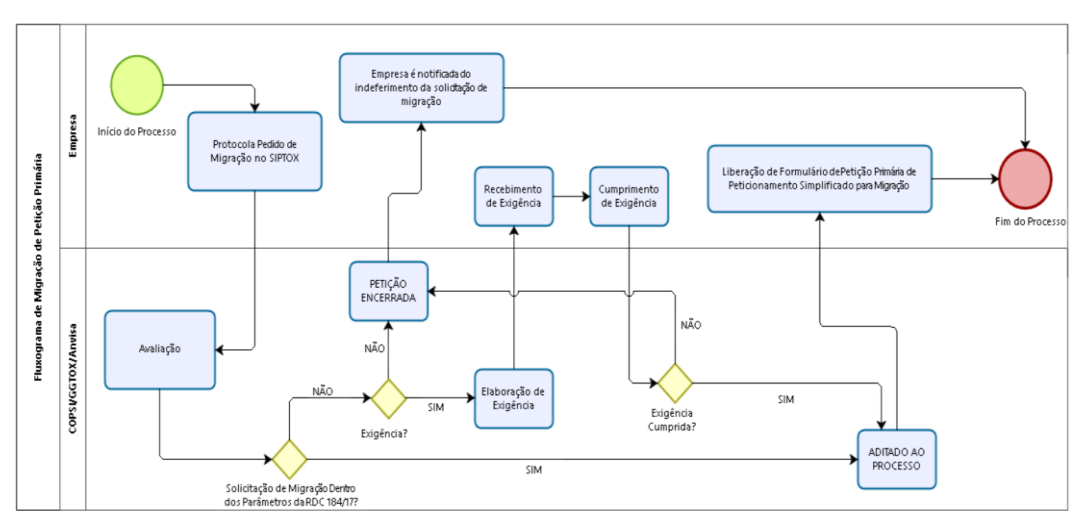

Figura 61: Fluxograma de Migração de Petição Primária

Conforme já demonstrado na Figura 6, na seção Rascunho, ao selecionar o botão "Novo", o interessado tem acesso a duas opções: Petição Primária Simplificado e Solicitação de Migração. Explicaremos a seguir o processo de Solicitação de Migração.

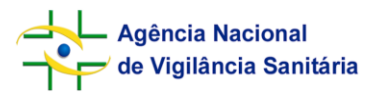

40

#### **12.1. Solicitação de migração – DADOS PARA MIGRAÇÃO**

<span id="page-39-0"></span>Conforme "Figura 62", o interessado deve inserir o número de processo a ser migrado. Caso o processo não seja um processo apto à migração, o sistema não aceitará a entrada do número de processo. Deve ser informado o número de processo Anvisa da petição matriz, e abaixo selecionado o tipo de petição.

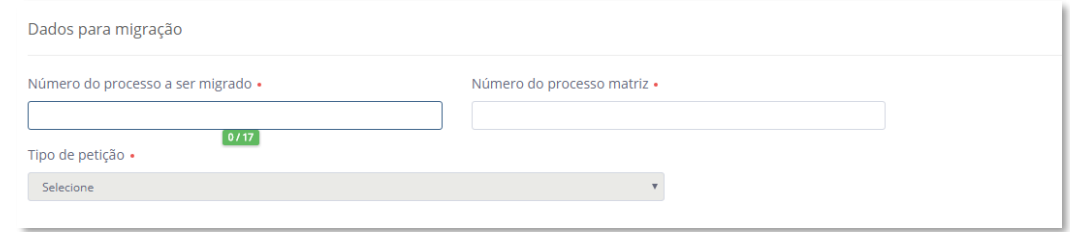

Figura 62: Dados para Migração – Solicitação de Migração

### **12.2. Solicitação de migração – ANEXOS (DECLARAÇÃO DE VÍNCULO)**

<span id="page-39-1"></span>Na sequência o interessado deve inserir em PDF a Declaração de Vínculo com a Petição Matriz, conforme anexo III da RDC n.184/17, conforme "Figura 63". Para ser aceita, a referida Declaração deve atender a todos os critérios estabelecidos na supracitada RDC.

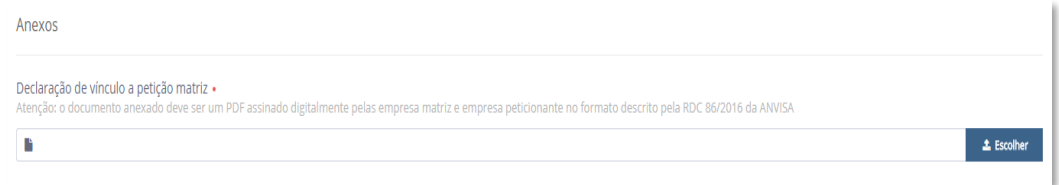

Figura 63: Declaração de Vínculo – Solicitação de Migração

# <span id="page-39-2"></span>**12.3. Solicitação de migração – REQUERENTE**

Vide item 9.3 deste documento.

### **12.4. Solicitação de migração – DECLARAÇÕES**

<span id="page-39-3"></span>A seleção de ciência das declarações é obrigatória para finalizar o preenchimento do formulário de solicitação de migração de petição, vide "Figura 64". Para

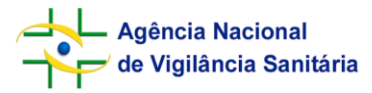

questionamentos relativos aos botões validar, salvar e enviar constantes no final do formulário de migração, consulte o item 11 deste documento.

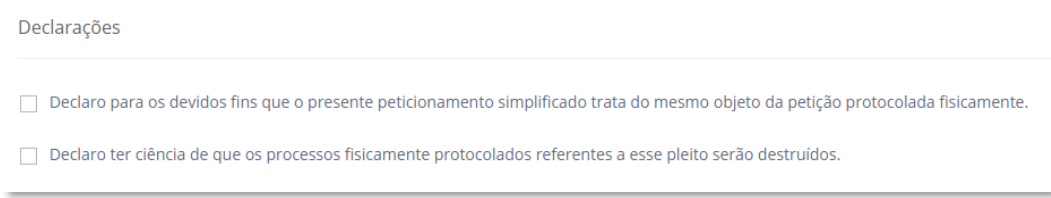

Figura 64: Declarações – Solicitação de Migração

# <span id="page-40-0"></span>**13. SOLICITANDO A MIGRAÇÃO DE PÓS-REGISTROS**

Para os casos de migração de processos de avaliação toxicológica já deferidos e que tenham petições de pós-registro aguardando análise pela Anvisa, a empresa deverá solicitar a migração destas petições. O botão de Migração de Pós-registro pode ser visualizado na "Figura 65".

| Usuário de Teste Peticionamento<br>Peticionamento<br>$\equiv$<br>v<br>11111111000191 - Empresa de Teste LTDA, (VS01) |                   |                    |                                 |                          |                                                                                                    |                                                                           |            |                                                                          |                                                 |   |  |
|----------------------------------------------------------------------------------------------------|-------------------|--------------------|---------------------------------|--------------------------|----------------------------------------------------------------------------------------------------|---------------------------------------------------------------------------|------------|--------------------------------------------------------------------------|-------------------------------------------------|---|--|
| Acompanhamento Petições em andamento<br>S Toxicologia<br>$\ddotmark$                                                 |                   |                    |                                 |                          |                                                                                                    |                                                                           |            |                                                                          |                                                 |   |  |
| <b>A</b> Exigência                                                                                                   | $\bullet$         | Filtro rápido      |                                 |                          |                                                                                                    |                                                                           |            |                                                                          |                                                 |   |  |
| <b>图 Rascunho</b><br><b>C</b> Acompanhamento                                                                         | ®<br>$\boxed{14}$ | <b>≑ TRANSAÇÃO</b> | $\wedge^N$<br><b>EXPEDIENTE</b> | NÚMERO DE<br>PROCESSO    | <sup>⇒</sup> PETIÇÃO                                                                                                 | $\stackrel{\scriptscriptstyle \oplus}{\scriptscriptstyle \oplus}$ entrada | ≑ SITUACÃO | $\stackrel{\scriptscriptstyle \oplus}{\scriptscriptstyle \sim}$ situação | AÇÕES                                           |   |  |
|                                                                                                    |                   | 14079462016        | 1711193/16-1                    | 25351.214873/2016-<br>02 | Produto Agente Biológico de<br>Controle - Produto com<br>ingrediente ativo já registrado<br>no País, nível I - MARCA | 07/11/2016                                                                | Deferido   | 30/10/2017<br>16:26                                                      | $\circledcirc$<br>A<br>Migração de pós-registro | ා |  |

Figura 65: Tela de Acompanhamento – Solicitação de Migração de Pós Registro

Ao se selecionar este botão, o usuário terá acesso ao formulário de migração de pósregistro, "Figura 66".

Na primeira seção, constarão os dados do processo, os quais não podem ser editados, e devem ser adicionados os expedientes para migração. Na sequência deve ser anexada a Declaração de vínculo à petição matriz, conforme abordado no item 12.2 deste documento.

Por fim, devem ser selecionadas as caixas de ciência das declarações, conforme item 12.4 deste documento.

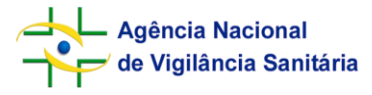

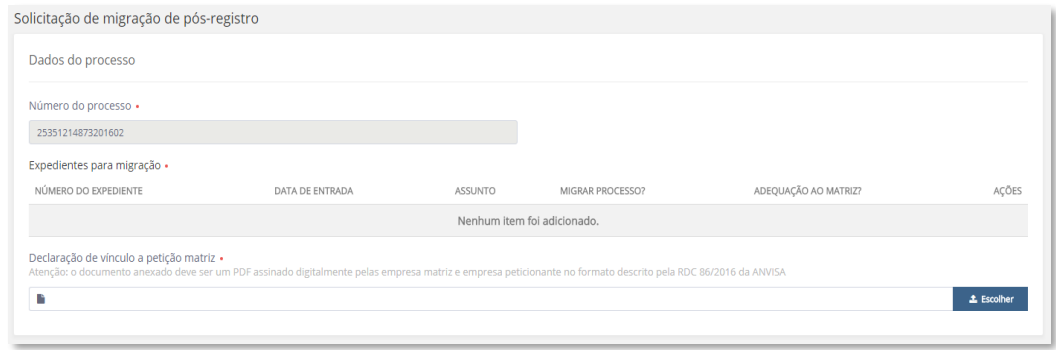

Figura 66: Dados do Processo – Solicitação de Migração de Pós Registro

#### <span id="page-41-0"></span>**14. DÚVIDAS E INFORMAÇÕES**

No caso que, mesmo seguindo todos os passos desse tutorial, a ferramenta se comporte de forma inadequada, apresente algum erro ou até mesmo deixe de apresentar alguma opção naqueles campos onde a informação deve ser selecionada (*Combo box*), entre em contato conosco através dos canais de comunicação oficiais da Anvisa:

- **Atendimento telefônico:** pelo número 0800 642 9782 (ligação gratuita para todo o Brasil, disponível das 7h30 às 19h30, de segunda à sexta-feira, exceto feriados); ou
- **Atendimento eletrônico:** pelo formulário do [Fale Conosco.](http://portal.anvisa.gov.br/fale-conosco)